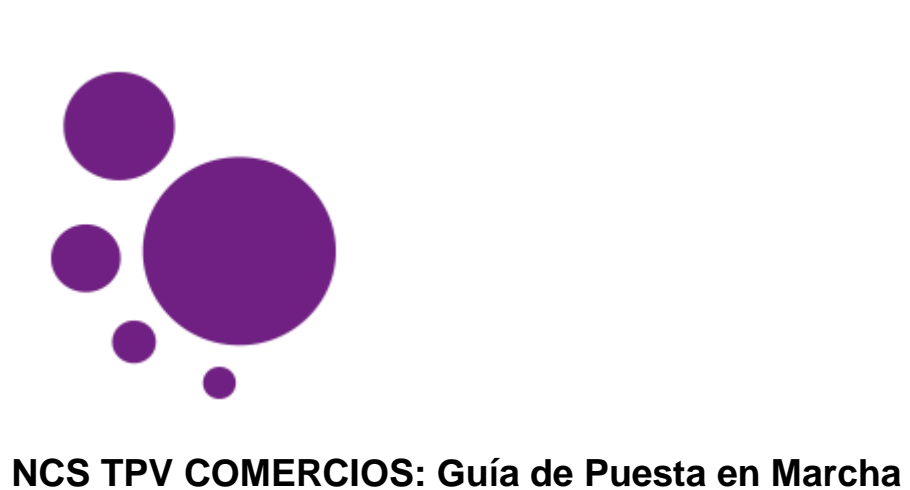

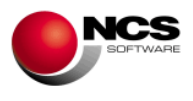

# **GUÍA NCS TPV COMERCIOS**

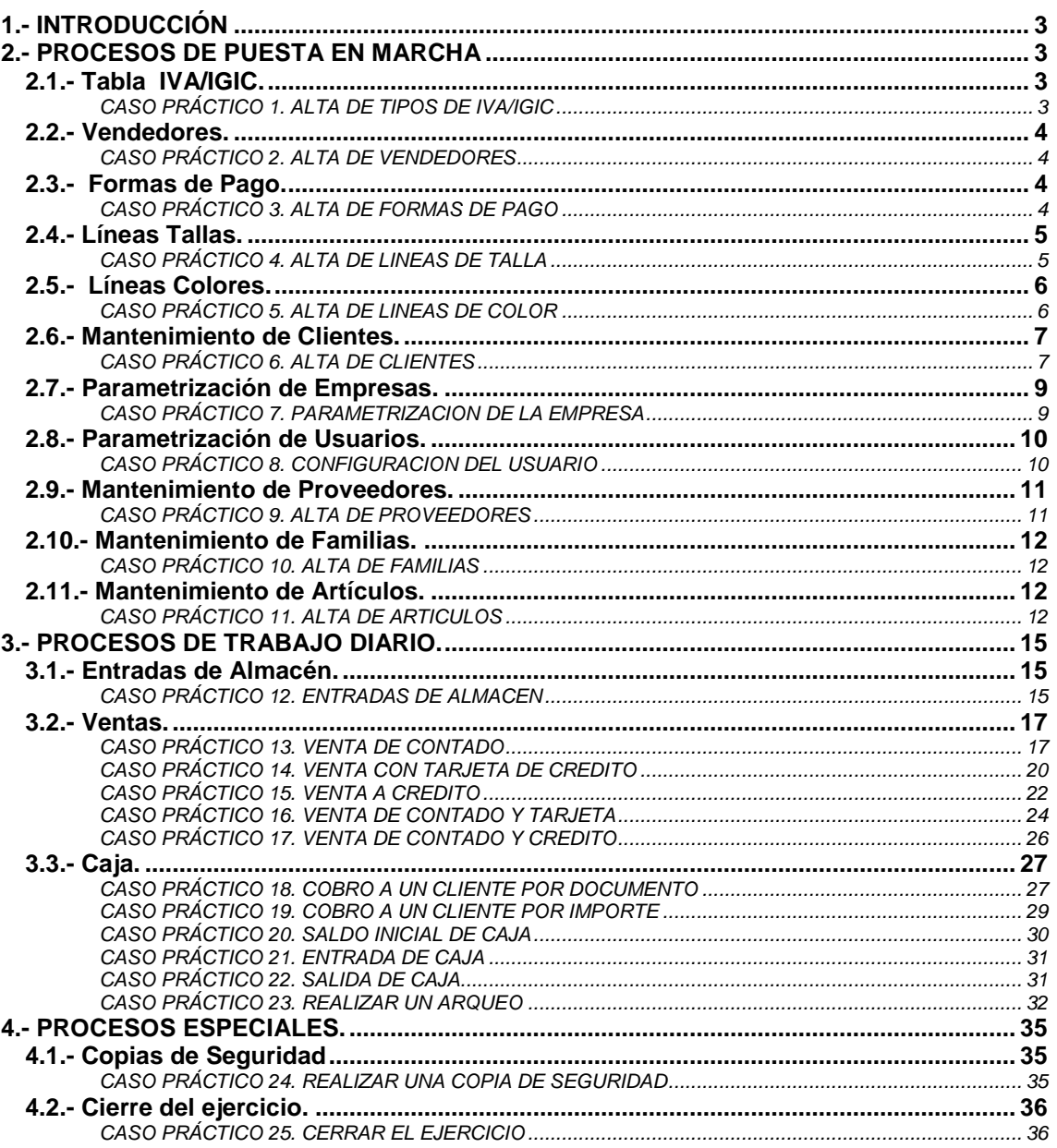

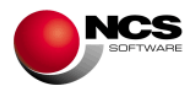

## **1.- INTRODUCCIÓN**

Esta Guía no pretende ser un manual del programa, para ello ya están las ayudas, sólo intenta orientar al usuario sobre la puesta en marcha de la aplicación.

En cada una de las opciones de la aplicación, si se pulsa la tecla de función F1 se podrá acceder a la ayuda. En la misma se detalla el funcionamiento concreto y todas las utilidades de la pantalla de la aplicación en la que se encuentre.

En todas las opciones del programa se puede utilizar además del ratón la tecla "Alt" más la letra subrayada en cada botón.

## **2.- PROCESOS DE PUESTA EN MARCHA**

## *2.1.- Tabla IVA/IGIC.*

Desde esta opción podremos dar de alta la tabla de IVA (IGIC para Canarias) con la que vamos a trabajar. También podremos modificar, borrar y consultar las distintas tablas disponibles.

#### *CASO PRÁCTICO 1. ALTA DE TIPOS DE IVA/IGIC*

**Enunciado:** Dar de alta la siguiente tabla de IVA:

- IVA al 16%.
- IVA al 7%.
- IVA al 4%.

Solución: Entraremos en el mtto. de la Tabla de IVA (Opción 6 Tablas, 1 Tabla de IVA), el programa se situará en el campo código, apareciendo a pie de formulario las distintas opciones (Guardar, Nuevo, Borrar, Anterior, Siguiente y Salir). A continuación pulsaremos sobre el botón Nuevo (Alt + N) el cursor se situará sobre el campo "Tipo 0" donde introduciremos "IVA al 16%" como descripción, pulsando la tecla Intro nos situaremos sobre el campo %IVA donde introduciremos el 16%, para pasar al siguiente tipo utilizaremos la tecla Intro y realizaremos la misma operación con los dos tipos restantes. Para grabar la tabla pulsaremos sobre el botón Guardar  $(AIt + G)$ .

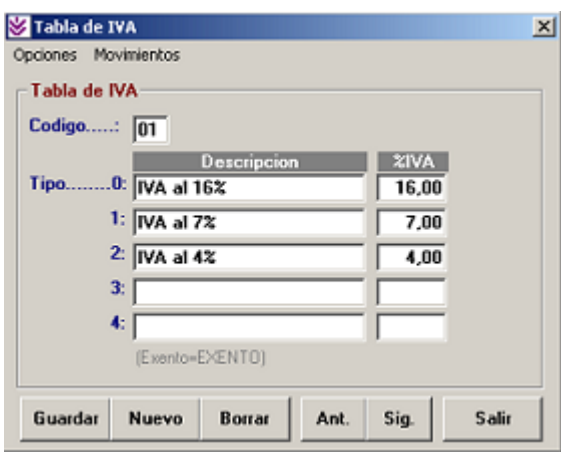

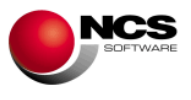

## *2.2.- Vendedores.*

Desde esta opción podremos dar de alta los vendedores con los que vamos a trabajar y sus correspondientes datos (Domicilio, Población, Teléfono y NIF). También los podremos modificar, borrar, consultar, obtener informes gráficos de consumos y asignar su foto.

#### *CASO PRÁCTICO 2. ALTA DE VENDEDORES*

**Enunciado:** Dar de Alta los siguientes vendedores

- Vendedor 1: Raquel
- Vendedor 2: Francisco
- Vendedor 3: Antonio
- Vendedor 4: José
- Vendedor 5: Rafa

**Solución:** Entraremos en el mtto. de la Tabla de Vendedores (Opción 6 Tablas, 2.Vendedores), el programa se situará en el campo código. A continuación pulsaremos sobre el botón Nuevo y el cursor se situará sobre el campo "Nombre" donde introduciremos el nombre del primer vendedor ("Raquel"), pulsando la tecla Intro pasaremos por los distintos campos (Domicilio, Población, Teléfono y NIF). Para grabar el vendedor pulsaremos sobre el botón Guardar (Alt + G). Deberemos realizar los mismos pasos para los otros cuatro.

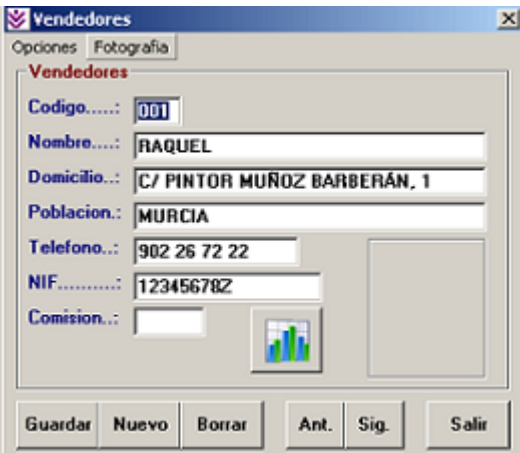

- Para asignar una foto a cada vendedor deberemos pulsar botón derecho sobre el recuadro reservado a la foto o bien sobre la opción "Fotografía" del menú".
- Para consultar los consumos de los vendedores en formato gráfico pulsaremos el botón correspondiente (el que lleva el diagrama de barras).

## *2.3.- Formas de Pago.*

Desde esta opción podremos dar de alta las formas de pago con las que vamos a trabajar. También las podremos modificar, borrar y consultar las mismas así como asignarles su tipo (Contado / Metálico, Crédito, Tarjetas de Crédito, Otra F. Pago).

#### *CASO PRÁCTICO 3. ALTA DE FORMAS DE PAGO*

**Enunciado:** Dar de alta las siguientes formas de pago.

- F. Pago 1: Contado.
- F. Pago 2: Crédito Cliente.

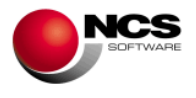

- F. Pago 3: Tarjeta Visa.
- F. Pago 4: Otra F. Pago.
- F. Pago 5: Vencimientos.

**Solución:** Entraremos en el mtto. de la Tabla de Formas de Pago (Opción 6 Tablas, 3 Formas de Pago), a continuación pulsaremos sobre el botón Nuevo, el cursor se situará sobre el campo "Descripción" donde introduciremos la descripción de la primera forma de pago ("Contado"), pulsando la tecla Intro pasaremos al campo "Tipo" donde asignaremos su tipo correspondiente que en este caso es "CONTADO / METALICO". Para grabar la forma de pago pulsaremos sobre el botón Guardar. Deberemos realizar los mismos pasos para las otras cuatro teniendo en cuenta los tipos que debemos asignar (CREDITO, TARJETAS DE CREDITO, OTRA FORMA DE PAGO, VENCIMIENTOS respectivamente).

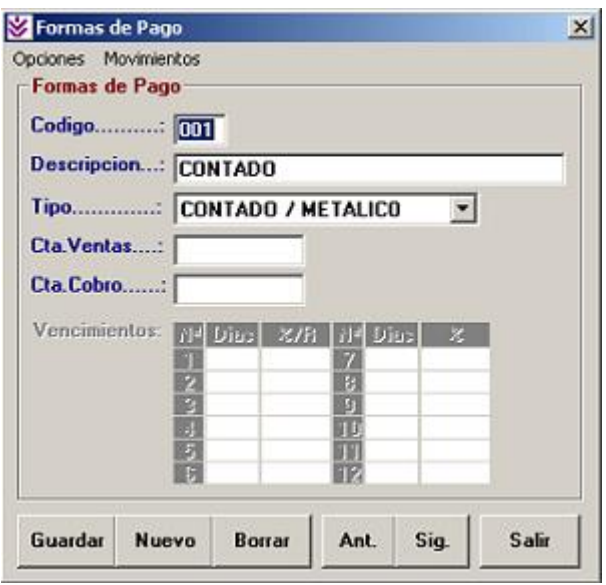

- Los campos "Cta. Ventas" y "Cta. Cobro" se utilizan para asignar las distintas formas de pago a una cuenta contable.
- Para que las Ventas, Arqueos y Cobros funcionen correctamente es necesario definir bien el campo "Tipo".

## *2.4.- Líneas Tallas.*

Desde esta opción podremos dar de alta las líneas de tallas para asignar posteriormente a nuestros artículos. También las podremos modificar, borrar y consultar.

#### *CASO PRÁCTICO 4. ALTA DE LINEAS DE TALLA*

**Enunciado:** Dar de alta las siguientes Líneas de tallas

- Línea 1: TALLAJE 36-54 (36, 38, 40, 42, 44, 46, 48, 50, 52, 54).
- Línea 2: TALLAJE XS-XXL (XS, S, M, L, XL, XXL).

**Solución:** Entraremos en el mtto. de la Tabla de Líneas de Talla (Opción 6 Tablas, 7 Líneas Tallas). A continuación pulsaremos sobre el botón Nuevo ,el cursor se situará sobre el campo "Líneas" donde introduciremos la descripción de la línea ("TALLAJE 36-54"), pulsando la tecla Intro pasaremos por las distintas tallas donde introduciremos XS, S, M, L, XL, XXL. Para grabar la línea pulsaremos sobre el botón Guardar. Deberemos realizar los mismos pasos para el resto de las líneas.

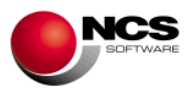

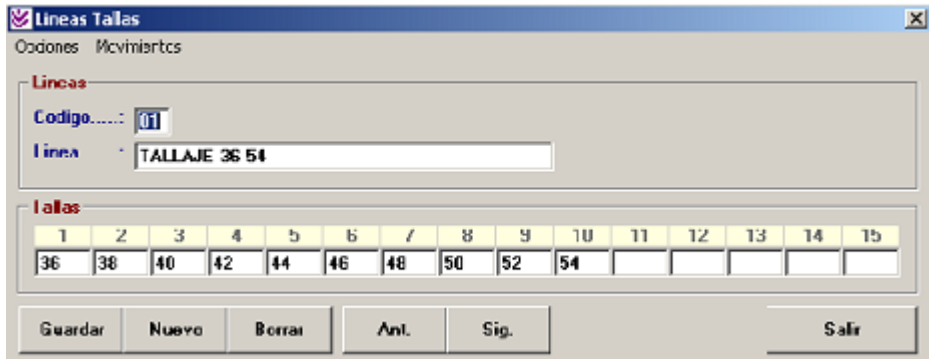

## *2.5.- Líneas Colores.*

Desde esta opción podremos dar de alta las líneas de color para asignar posteriormente a nuestros artículos.

#### *CASO PRÁCTICO 5. ALTA DE LINEAS DE COLOR*

**Enunciado:** Dar de alta la siguiente Línea de Color.

- Línea 01: Colores "A".
- Línea 02: Colores "B".

**Solución:** Entraremos en el mtto. de la Tabla de Líneas Colores (Opción 6 Tablas, 8 Líneas Colores) y pulsaremos sobre el botón Nuevo ,el cursor se situará sobre el campo "Líneas" donde introduciremos la descripción de la línea ("COLORES "A""), pulsando la tecla Intro pasaremos por los distintos colores donde introduciremos BLANCO, NEGRO, ROJO, AZUL, VERDE, AMARILLO. Para grabar la línea pulsaremos sobre el botón Guardar (Alt + G). Deberemos realizar los mismos pasos para el resto de las líneas.

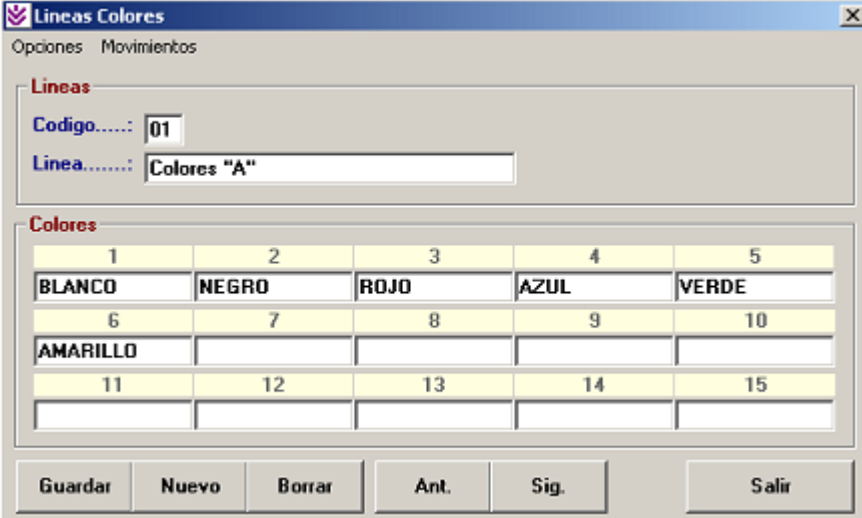

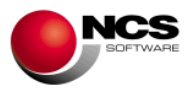

### *2.6.- Mantenimiento de Clientes.*

Desde esta opción podremos dar de alta nuestros clientes. También los podremos modificar, borrar, consultar, consultar sus movimientos, consultar el gráfico de sus consumos, incluir notas e introducir los datos necesarios para nuestra gestión (Forma de Pago, Vendedor, Tarifa, Tipo, Comisión, %Dcto, %Dpp, Crédito Máximo, Bloqueo).

#### *CASO PRÁCTICO 6. ALTA DE CLIENTES*

**Enunciado:** Dar de alta la cuenta de Cliente Varios.

**Solución:** Entraremos en el mtto. de Clientes (Opción 2 Cuentas, 1 Clientes), el programa se situará en el campo código, apareciendo a pie de formulario las distintas opciones (Guardar, Nuevo, Borrar, Anterior, Siguiente, Búsqueda, Consulta, Notas, Gráficos y Salir). A continuación pulsaremos sobre el botón Nuevo (Alt + N) el cursor se situará sobre el campo "Nombre" donde introduciremos el nombre de la cuenta ("Clientes Varios"). Para grabar el cliente pulsaremos sobre el botón Guardar (Alt + G).

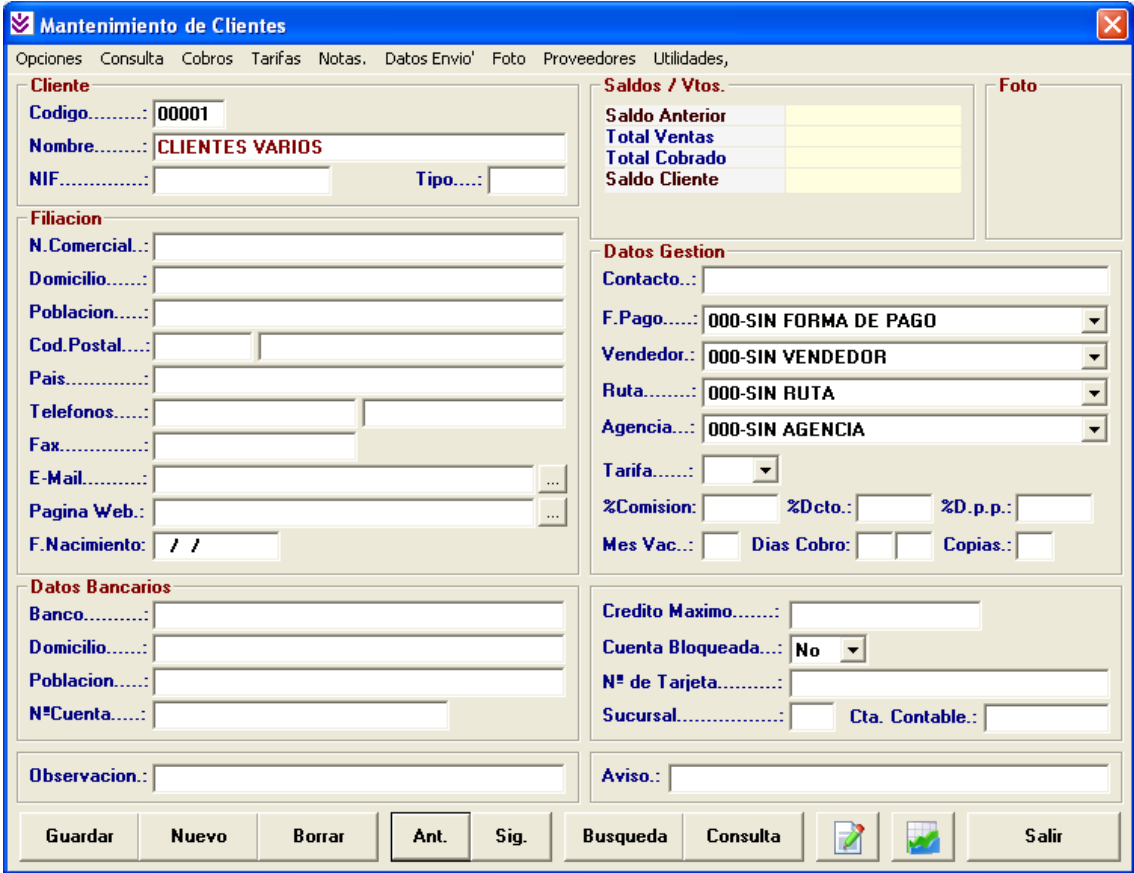

Este cliente será utilizado como cliente por defecto en las opciones de venta, de esta forma no será necesario dar de alta cada cliente al que deseamos vender

**Enunciado:** Dar de alta el cliente ANTONIO SANCHEZ PEREZ con DNI: 12345678Z.

- Nombre Comercial: ANTONIO
- Domicilio: C/Gran Vía Nº 999, 30001 Murcia.
- Teléfonos: 968123456 y 968 012345
- E-Mail: [asp@ncs.es](mailto:asm@ncs.es)
- F. Pago: Contado.

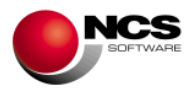

**Solución:** Entraremos en el mtto. de Clientes (Opción 2 Cuentas, 1 Clientes), y daremos de alta el cliente siguiendo las mismas indicaciones que al dar de alta la cuenta CLIENTES VARIOS

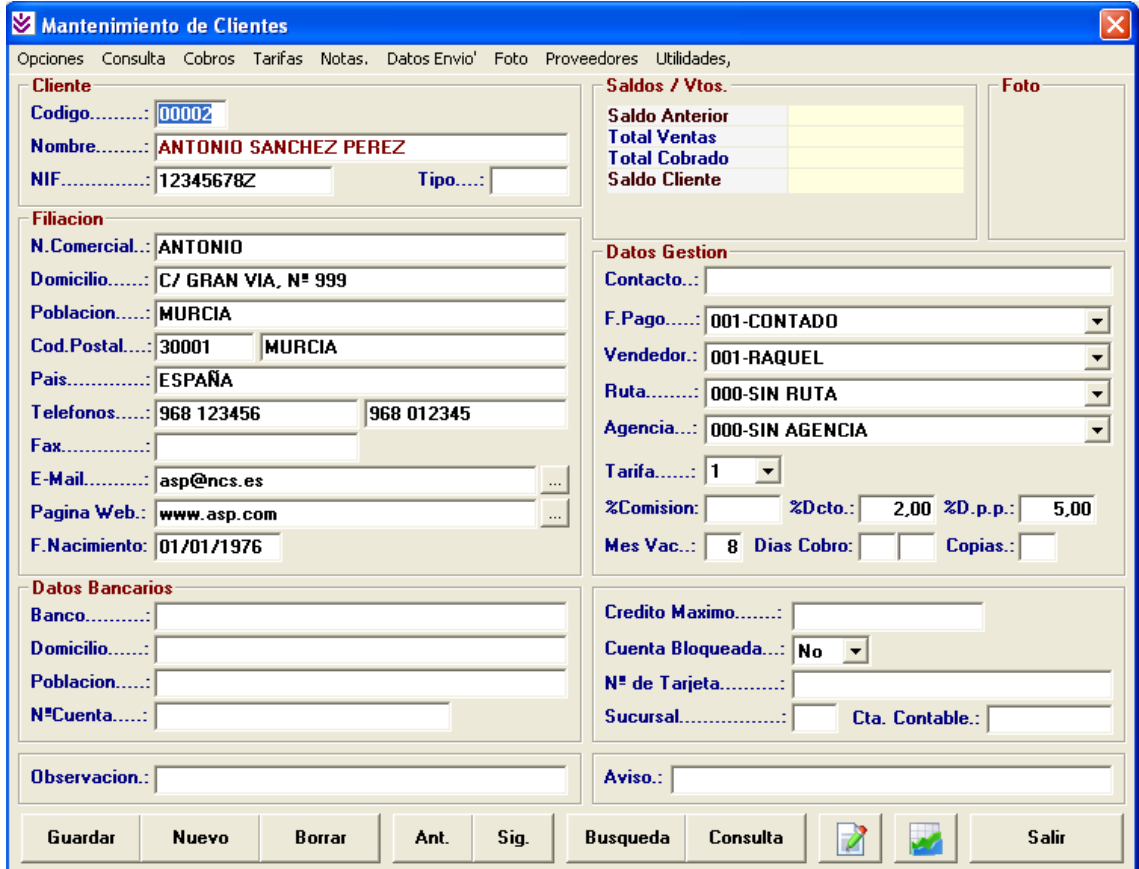

#### **Comentario:**

- Para introducir notas sobre el cliente lo podremos hacer en la opción del menú "Notas" (Alt + .) esta opción también nos permite su impresión.
- Para consultar los artículos consumidos y movimientos realizados por el cliente utilizaremos la opción del menú "Consulta" (Alt + U) / "Artículos Consumidos" (r) y "Movimientos" (M).
- Para consultar los consumos de los clientes en formato gráfico pulsaremos el botón correspondiente (el que lleva el diagrama de barras).
- Además existen las posibilidad de configurar en la ficha del cliente Datos de Envío, Foto y el uso del callejero utilizando Google Maps.
- Nos permite **enviar mensajes** cortos por correo electrónico a través del Outlook, desde opción Utilidades.
- **Avisos**: Esta opción nos permite realizar una consulta de los clientes que pueden tener algún tipo de aviso (Cumpleaños, Avisos, Superación de Riesgo Máximo, Vencimientos, etc). También nos da la Posibilidad de realizar un listado, imprimir una etiqueta o enviar un e-mail a los clientes con Avisos y con check marcado.

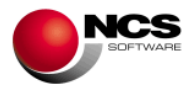

### *2.7.- Parametrización de Empresas.*

Desde esta opción podremos parametrizar como deseamos que funcione y se comporte la aplicación.

#### *CASO PRÁCTICO 7. PARAMETRIZACION DE LA EMPRESA*

**Enunciado:** Parametrizar nuestra empresa con las siguientes características.

- Vendedor por defecto: 001 RAQUEL
- En la opción de Ventas: Pedir sólo las unidades y el precio.
- Cliente de Contado: 00001
- Forma de Pago de Contado: 001 CONTADO
- Operación por Defecto: 001
- Diseño de Facturas: 001

**Solución:** Entraremos en la Parametrización de Empresas (Opción 7 Configurar, 3 Parametrización), el programa se situará en la parametrización de la empresa actual. A continuación realizaremos las siguientes modificaciones:

- Valores por Defecto de la Cabecera / Vendedor: 001-RAQUEL
- Automatización: Sólo deberemos tener marcada la opción Unidades, Precio y Guardar Línea Automáticamente.
- Facturación: Cliente de contado: 00001, F. Pago Contado: 001-CONTADO, Operación por Defecto: 001 y Diseño de Fra´s: 001.

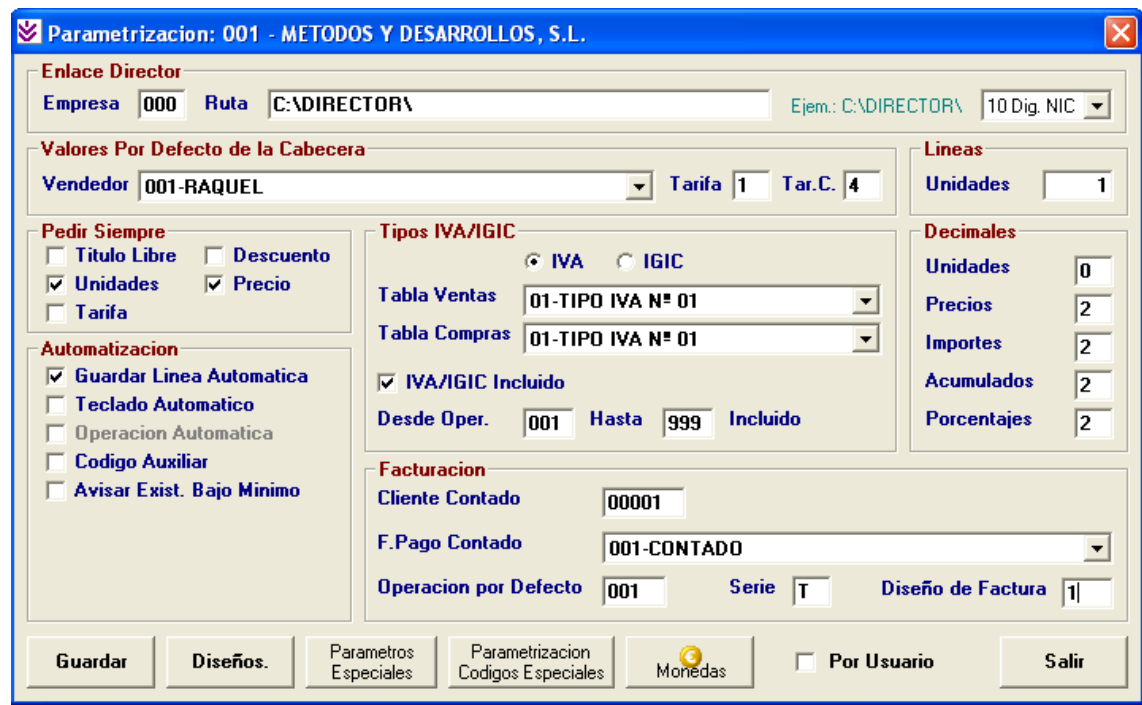

Para grabar la parametrización pulsaremos sobre el botón Guardar (Alt + G) y a la pregunta "¿MODIFICAR PARAMETROS?" deberemos contestar "Si".

El campo Operación Por Defecto nos permite abrir automáticamente la operación 001 cada vez que deseemos realizar una venta.

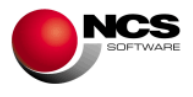

#### **Comentario:**

 Para realizar Parametrizaciones Especiales utilizaremos el botón Param. Especiales (Alt + P), el comportamiento de estas está explicado en las ayudas (F1).

## *2.8.- Parametrización de Usuarios.*

Desde esta opción podremos parametrizar los dispositivos conectados a cada usuario como: Visores, Cajones, etc. También podemos definir parámetros como: Vendedor, Operación por defecto, Tarifa, Diseños e Impresoras.

#### *CASO PRÁCTICO 8. CONFIGURACION DEL USUARIO*

**Enunciado:** Configurar el usuario 1 para trabajar con Visor de cliente, Cajón Portamonedas.

- Cajón Portamonedas: 01
- Visor Cliente: 01

**Solución:** Entraremos en la Mantenimiento de Usuario (Opción 7 Configurar, 1 Usuarios), el programa se situará en el usuario nº 1 (creado por defecto). A continuación realizaremos las siguientes modificaciones en el apartado Parámetros:

- Cajón Portamonedas: 01 ( 00 Sin Cajón)
- Visor Cliente: 01 (00 Sin Visor)

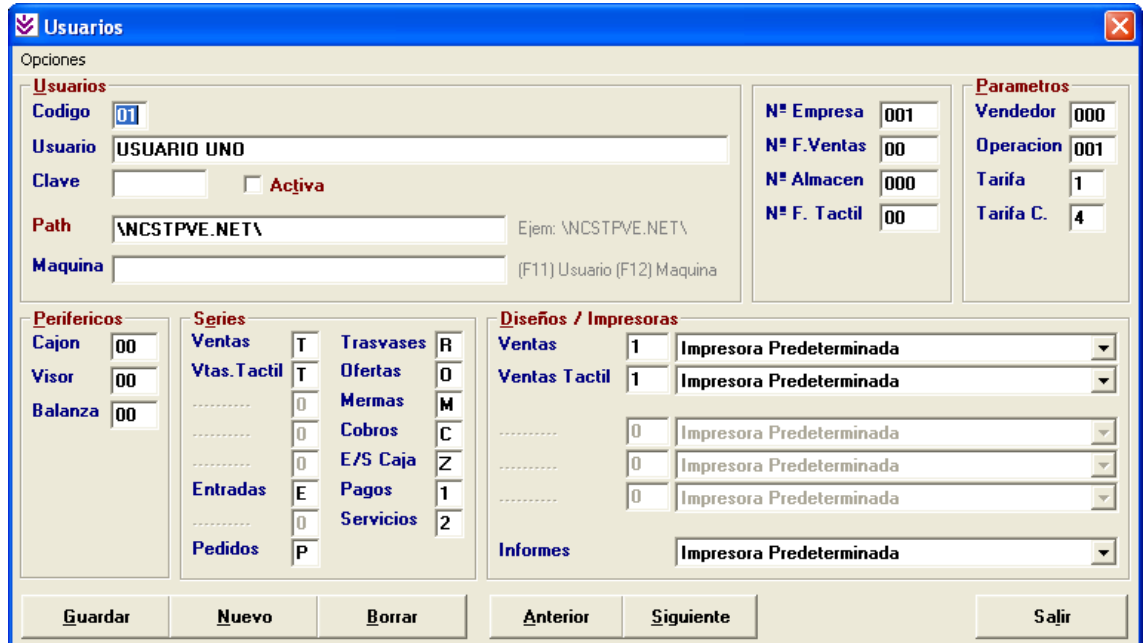

Tanto los campos Cajón Portamonedas como Visor Cliente sólo deberemos modificarlos cuando estos dispositivos estén conectados a nuestro equipo, de no ser así, la aplicación no funcionará correctamente.

#### **Comentario:**

No deberemos borrar NUNCA el usuario nº 1.

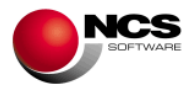

## *2.9.- Mantenimiento de Proveedores.*

Desde esta opción podremos dar de alta nuestros proveedores. También los podremos modificar, borrar, consultar e incluir los datos necesarios para nuestra gestión.

#### *CASO PRÁCTICO 9. ALTA DE PROVEEDORES*

**Enunciado:** Dar de alta el proveedor SUMINISTROS DEPORTIVOS, S.L. con NIF: 12345678Z.

- Nombre Comercial: SD.SL
- Domicilio: C/Gran Vía Nº 8, 30099 Murcia.
- Teléfonos: 968556677
- E-Mail: sd@ncs.es

**Solución:** Entraremos en el mtto. de Proveedores (Opción 2 Cuentas, 2 Proveedores), el programa se situará en el campo código, apareciendo a pie de formulario las distintas opciones (Guardar, Nuevo, Borrar, Anterior, Siguiente, Consulta, Salir). A continuación pulsaremos sobre el botón Nuevo (Alt + N) el cursor se situará sobre el campo "Nombre" donde introduciremos el nombre de la cuenta "SUMINISTROS DEPORTIVOS, S.L.", pulsando la tecla Intro nos iremos situando en los distintos campos que deberemos cumplimentar. Para grabar el proveedor pulsaremos sobre el botón Guardar (Alt + G).

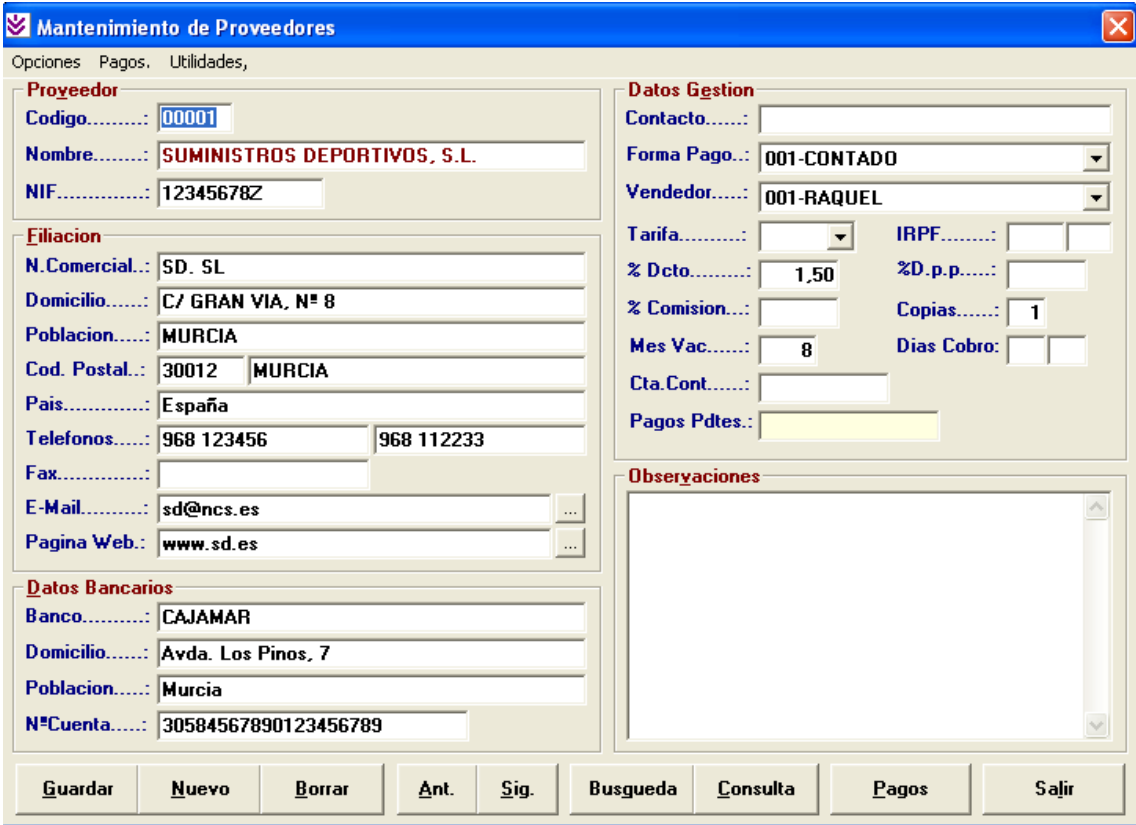

#### **Comentario:**

 Gestión de pagos a proveedores: Nos permite controlar los pagos realizados a nuestros proveedores. Desde esta opción podemos generar los vencimientos de forma automática en función de los criterios de selección y de las facturas de compra introducidas con la forma de pago vencimiento.

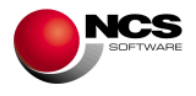

 Utilidades: Cambio de Códigos de Proveedores, Enviar Mensajes, Consulta Director (Ctrl+D), Callejero (Ctrl+J): Nos permite mostrar el callejero del domicilio del proveedor utilizando Google Maps.

### *2.10.- Mantenimiento de Familias.*

Desde esta opción podremos dar de alta las familias de artículos con los que vamos a trabajar. También las podremos modificar, borrar, consultar y listar.

#### *CASO PRÁCTICO 10. ALTA DE FAMILIAS*

**Enunciado:** Dar de Alta las siguientes familias

- Familia 01: ZAPATILLAS
- Familia 02: CAMISETAS
- Familia 03: PANTALONES
- Familia 04: MEDIAS
- Familia 05: BOLSOS

**Solución:** Entraremos en el mtto. de Familias (Opción 3 Almacén, 2 Familias), el programa se situará en el campo código, apareciendo a pie de formulario las distintas opciones (Guardar, Nuevo, Borrar, Anterior, Siguiente y Salir). A continuación pulsaremos sobre el botón Nuevo (Alt + N) el cursor se situará sobre el campo "Código" donde introduciremos "01", pulsando la tecla Intro se situará en el campo "Familia" donde introduciremos su descripción ("ZAPATILLAS"). Para grabar la familia pulsaremos sobre el botón Guardar (Alt + G). Deberemos realizar los mismos pasos para las otras cuatro.

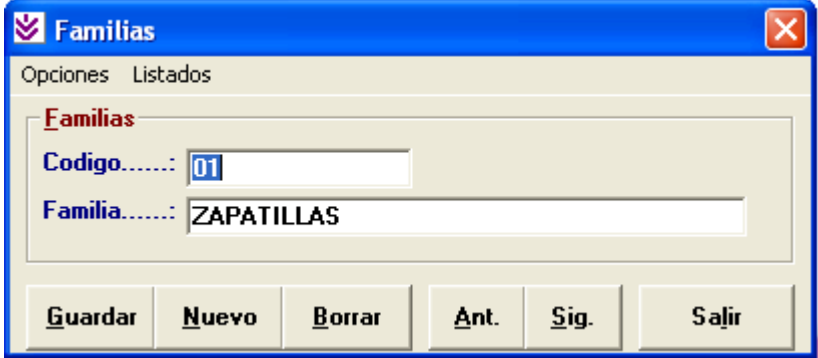

## *2.11.- Mantenimiento de Artículos.*

Desde esta opción podremos dar alta nuestros artículos. También podremos modificar, borrar, buscar y consultar sus gráficos de consumos, así como asignarles una imagen.

#### *CASO PRÁCTICO 11. ALTA DE ARTICULOS*

**Enunciado:** Dar de Alta los siguientes artículos:

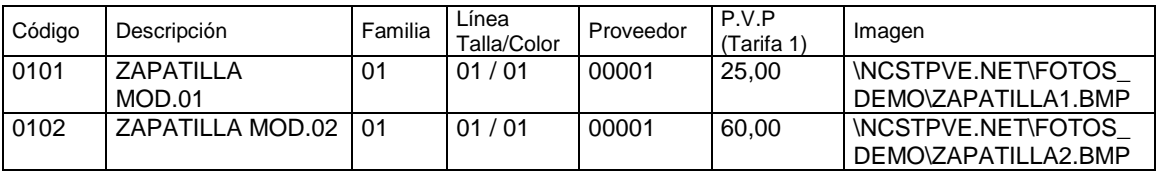

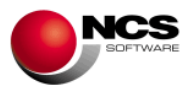

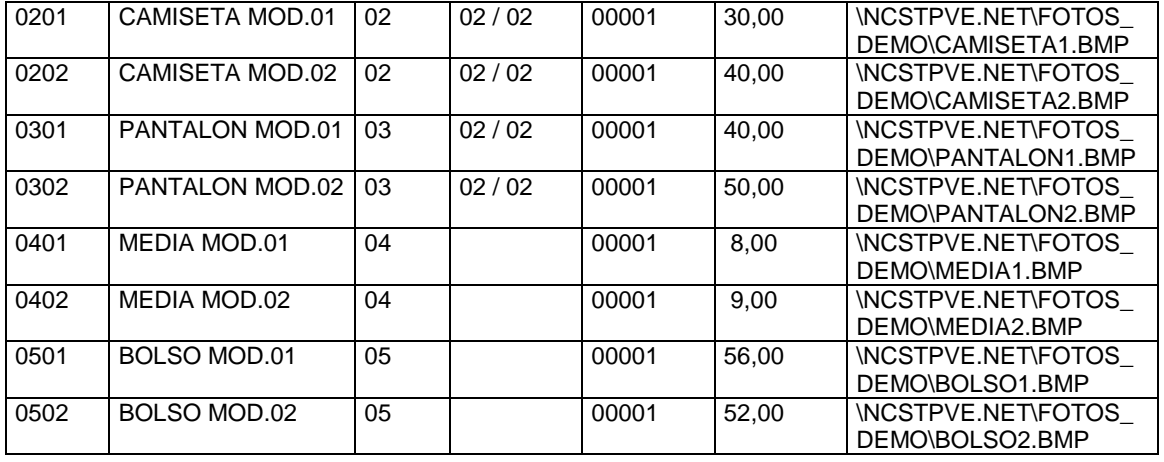

**Solución:** Entraremos en el mtto. de Artículos (Opción 3 Almacén, 1 Artículos), el programa se situará en el campo código, apareciendo a pie de formulario las distintas opciones (Guardar, Nuevo, Borrar, Anterior, Siguiente, Búsqueda, Consulta, Gráfico y Salir). A continuación pulsaremos sobre el botón Nuevo (Alt + N) el cursor se situará sobre el campo "Código" donde introduciremos el código del artículo "0101", pulsando la tecla Intro nos situaremos en el campo "Descripción" donde introduciremos la descripción "ZAPATILLA MOD.01" y continuaremos con el resto de los campos. Para grabar el artículo pulsaremos sobre el botón Guardar (Alt + G). Deberemos realizar los mismos pasos para el resto de los artículos.

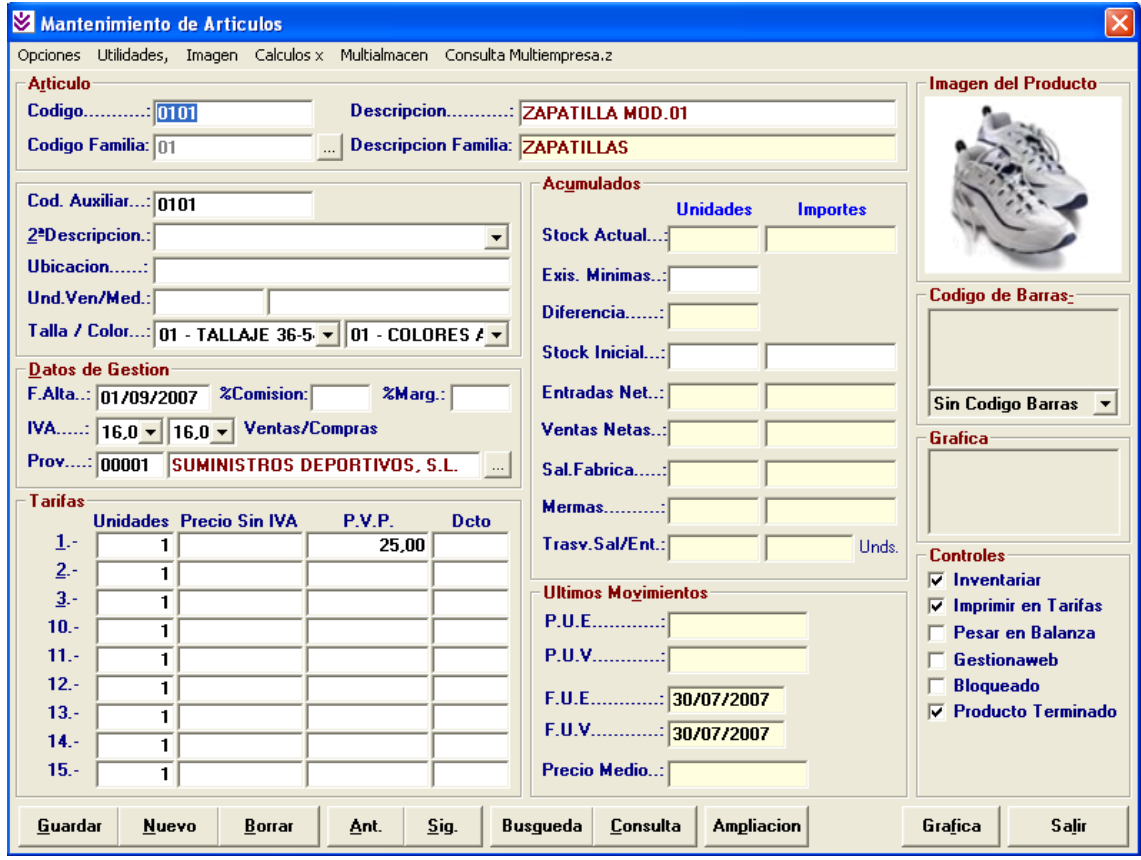

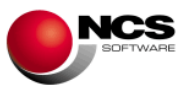

Para asignar la imagen del producto podremos utilizar el Visor de Imágenes al que se accede por la opción del menú "Imagen" (Alt+I) o haciendo clic con el botón derecho del ratón sobre la zona reservada a la imagen.

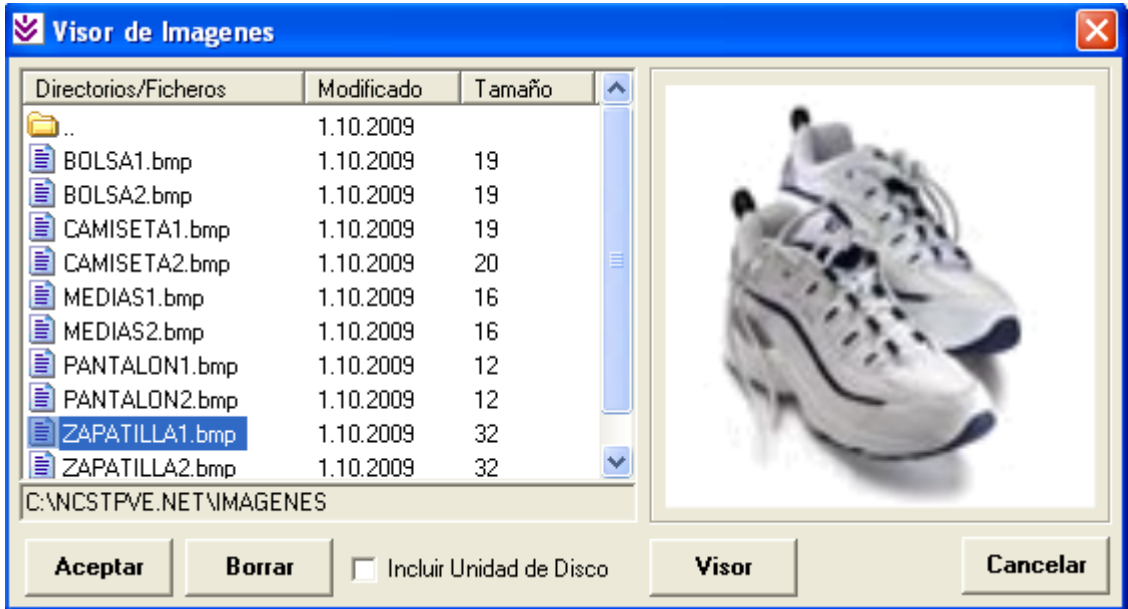

#### **Comentario:**

- Nos permite utilizar Multialmacén, nos permite realizar un sistema de gestión y consulta de almacenes. Esta opción tendremos que activarla en Configurar / Parámetros Especiales / Parámetros Generales / Activar Multialmacén, marcamos esta opción y Guardamos Parámetros. Una vez hecho esto aparecerá en la ficha del artículo la pestaña "Multialmacén", desde la cual accedemos a "Mantenimiento Multialmacén" (Ctrl+M), la opción nos muestra los almacenes, tallas y colores, permitiendo introducir sus correspondientes acumulados. Podemos acceder a la Consulta Detallada, Consulta Stock Actual, Consulta Multialmacén, Informes Multialmacén, Tabla de Almacenes, etc.
- Para consultar Línea de Talla / Color a la que corresponde este artículo. Pulsando F12 o Ctrl+Intro accedemos a una pantalla donde nos muestra un combo con la lista de líneas disponibles y su detalle, tanto para Tallas como para Colores. También nos permite su selección. Si cambiamos la Línea de Talla / Color de un artículo aparece un mensaje indicando "LA LINEA DE TALLA / COLOR HA CAMBIADO ¿CONFIRMAR MODIFICACIÓN? Sí, No". El cambio de Talla / Color no controla los movimientos, por tanto, es posible que descuadren todos los movimientos que tiene ese artículo.
- Para consultar los consumos de los artículos en formato gráfico pulsaremos el botón Grafica  $(AIt + f)$ .
- Opciones del menú UTILIDADES:

\* Generar Tarifas: Nos permite generar las tarifas de los artículos, a partir de tarifas ya existentes

\* Cambio de Códigos: Esta opción nos permite cambiar el código de un artículo en toda la aplicación

\* Tabla de Conceptos: En esta opción podemos dar de alta todos los conceptos asociados a un artículo en concreto, así como indicar una fecha y una observación por concepto.

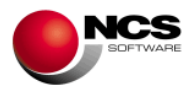

## **3.- PROCESOS DE TRABAJO DIARIO.**

## *3.1.- Entradas de Almacén.*

Desde esta opción podremos realizar las entradas de almacén (compras) de los artículos que vamos a vender.

#### *CASO PRÁCTICO 12. ENTRADAS DE ALMACEN*

**Enunciado:** Realizar la entrada de los siguiente artículos del proveedor 00001 – SUMINISTROS DEPORTIVOS, S.L. recibidos por el vendedor 001 - RAQUEL.

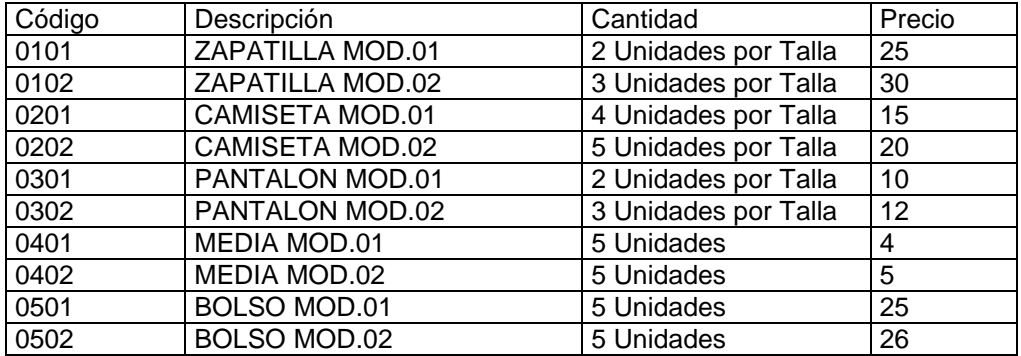

**Solución:** Entraremos en Entradas de Almacén (Opción 3 Almacén, 3 Entradas Almacén), el programa se situará en el campo "Nº Entrada". A continuación seguiremos los siguiente pasos:

Para introducir la Cabecera:

- Pulsaremos el Botón Nuevo (Alt + N) que nos situará en el campo  $N^{\circ}$  de Entrada y nos mostrará el siguiente (T00001).
- Pulsaremos la tecla Intro para desplazarnos por los distintos campos de la cabecera e introducir el proveedor (00001) y el vendedor (001).
- Pulsaremos el botón Guardar (Alt + G) para grabar la cabecera de la entrada. También podremos pulsar Intro hasta llegar al botón Guardar.
- Una vez guardada la cabecera, la aplicación se sitúa en el campo Código de Artículo para comenzar a introducir las líneas de la entrada.

Para introducir las Líneas:

- Una vez situados en el campo código, podremos introducir directamente nuestro código de artículo (0101) o bien buscarlo utilizando el Botón Consulta (Alt + ,).
- Pulsaremos Intro para situarnos sobre el campo Unidades, si el artículo tiene talla/color el cursor se situará para introducir el color y las unidades en cada una de las tallas (pulsando Intro pasaremos por cada una de las tallas, pulsando Ctrl + Intro pasaremos al campo tarifa), si el artículo no tiene talla/color el cursor se situará directamente sobre el campo Unidades.
- Pulsaremos Intro para situarnos sobre el campo Tarifa donde se indica por defecto la tarifa 4 (Precio de Última Entrada), que en principio no modificaremos.
- Pulsaremos Intro para situarnos sobre el campo Precio donde introducimos el precio de compra de nuestro artículo.
- Pulsaremos Intro para situarnos sobre el campo Dcto. que en este caso no utilizaremos.

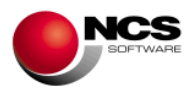

- Pulsaremos Intro para situarnos sobre el campo I. (Tipo de IVA) que automáticamente tomará el valor 0, (que es el que tiene la ficha del artículo).
- Y por último pulsaremos Intro para Guardar la línea.

Gestion de Compras (Entradas) Entrada Proveedor Forma de Pag Fecha Indicadores T00001 00001 SUMINISTROS DEPORTIVOS, S.L.  $\ldots$  02/09/2009 001-CONTADO  $\overline{\phantom{a}}$ u<br>Gendedor **Observar** 001 001-RAQUEL  $\overline{\phantom{0}}$  000 F.Oper. Guardar Cod.Aux. Modo Aut. Borrar **Nuevo Anterior Siquiente** Buscar+ Imprimir Pagos Li. | Codigo **Descripcion Articulo** Unidades Precio **D**cto  $Importe$  | | T. 001 0101 ZAPATILLA MOD.01 20  $\overline{4}$  $25,00$  $500,000$ 002 0102 ZAPATILLA MOD.02  $\overline{30}$  $30,00$  $900,000$  0 003 0201 **CAMISETA MOD.01**<br>CAMISETA MOD.02  $\frac{24}{30}$ 15,00<br>20,00  $360.00 0$  $\overline{A}$ 600,00 004 0202  $\overline{0}$ 005 0301 PANTALON MOD.01  $\overline{12}$  $10,00$ 120,00  $\overline{\mathbf{0}}$  $\frac{18}{5}$ nns 0302 PANTALON MOD.02  $\frac{12,00}{4,00}$  $\begin{array}{|c} 216,00 & 0 \\ 20,00 & 0 \end{array}$ 0401 **MEDIA MOD.01** 007 800 0402 **MEDIA MOD.02**  $5,00$  $25,00$  $\overline{0}$  $n<sub>0</sub>$ 0501 **BOLSO MOD.01**  $\overline{5}$  $25,00$ 125,00  $\sqrt{2}$ **BOLSO MOD.02** 0502  $26.00$ 130.00 010 5  $\mathbf{u}$ Tti. Unidades Codig **Descripcion Articu** Precio Detr  $\overline{011}$ 11 U.Per Color  $\vert$  1  $\vert$  $|2|$  $5<sub>1</sub>$  $6$  $\overline{7}$  $|8|$ 10  $11$ 13  $14$ Busqueda Guardar **Borrar** L Anterior Siguiente Articulos. Consulta Lineas  $ZIVA$ **Cuotas 2** 2 Dpp | Importe Dpp | **Importes** Deto.pp ases **Total**  $2.996$  nm 2.996.00 3.475.36 16.00 2.996.00 479.36  $7,00$ l Entrada **IRPF** 4,00 3.475,36 Entregado **Salir** Pedido  $\ldots$ **Totales** 2.996,00 2.996,00 479,36 3.475,36

Este proceso se repetirá para introducir cada una de las líneas de nuestra entrada.

#### **Comentario:**

- Para dar de alta una nueva entrada debemos pulsar el botón Nuevo (Alt + N), automáticamente nos propondrá la siguiente y nos preparará el formulario.
- Para modificar la cabecera de una entrada ya existente deberemos situarnos sobre el  $N<sup>o</sup>$  de Entrada, para ello podemos utilizar los botones de Anterior (Alt + A) y Siguiente (Alt  $+$  S) o bien una vez en el campo Nº Entrada introducirla y pulsar la tecla Intro. Utilizaremos el botón Guardar (Alt + G) para grabar las modificaciones realizadas (Cuando se realiza una modificación el programa nos solicita confirmación "¿MODIFICAR ENTRADA YA EXISTENTE?" deberemos contestar "Si" para hacer efectivos los cambios).
- Para Borrar un Nº de Entrada deberemos situarnos sobre el mismo y pulsar el botón Borrar (Alt + B), para confirmar el borrado contestaremos "Si" a la pregunta ¿BORRAR ENTRADA?.
- Para modificar una línea deberemos situarnos sobre la misma, para ello podremos utilizar los botones de Anterior (Alt + T) y Siguiente (Alt + U) o bien hacer click sobre la línea deseada. Utilizaremos el botón Guardar (Alt + D) para grabar las modificaciones realizadas.
- Para Borrar una Línea deberemos situarnos sobre la mismas y pulsar el botón Borrar L (Alt + O), para confirmar el borrado contestaremos "Si" a la pregunta ¿BORRAR LINEA?.

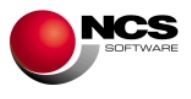

## *3.2.- Ventas.*

Desde esta opción podremos realizar las ventas.

## *CASO PRÁCTICO 13. VENTA DE CONTADO*

**Enunciado:** Realizar la venta de los siguiente artículos al cliente 00001 – CLIENTES VARIOS (El cliente nos entrega 200 Euros en metálico).

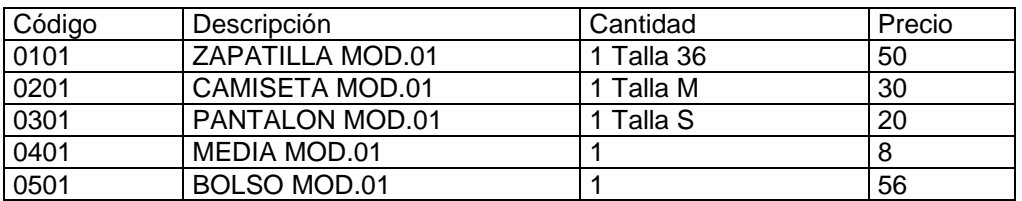

**Solución:** Entraremos en Ventas (Opción 1 Ventas, 1 Ventas), el programa se situará en el campo "Nº Operación". A continuación seguiremos los siguientes pasos:

Para introducir la Cabecera:

- Pulsaremos la tecla Intro o el Botón Guardar (Alt + G) para grabar la cabecera.
- 

 $\bullet$ Para introducir las Líneas:

- Una vez guardada la cabecera del ticket el cursor se situará sobre el campo Código de Artículo. Podremos introducir el código directamente o bien utilizar el botón Consul.Arti. (Alt + I) y pulsar Intro para confirmarlo.
- Si el artículo tiene tallas y colores, el cursor si situará sobre este campo donde podremos introducir directamente la talla/color (Ejem.36) o pulsar F12 para consultar las tallas y colores disponibles.
- Pulsaremos Intro sucesivamente para introducir los campos Unidades y Precio, que por defecto muestran los valores predeterminados (unidades 1 y el precio de la tarifa 1)
- Después de introducir el precio pulsaremos Intro para grabar la línea, una vez grabada el curso se sitúa en el campo Código Artículo para continuar introduciendo más artículos.

Este proceso se repetirá para introducir cada una de las líneas de nuestra venta.

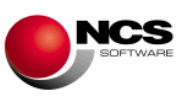

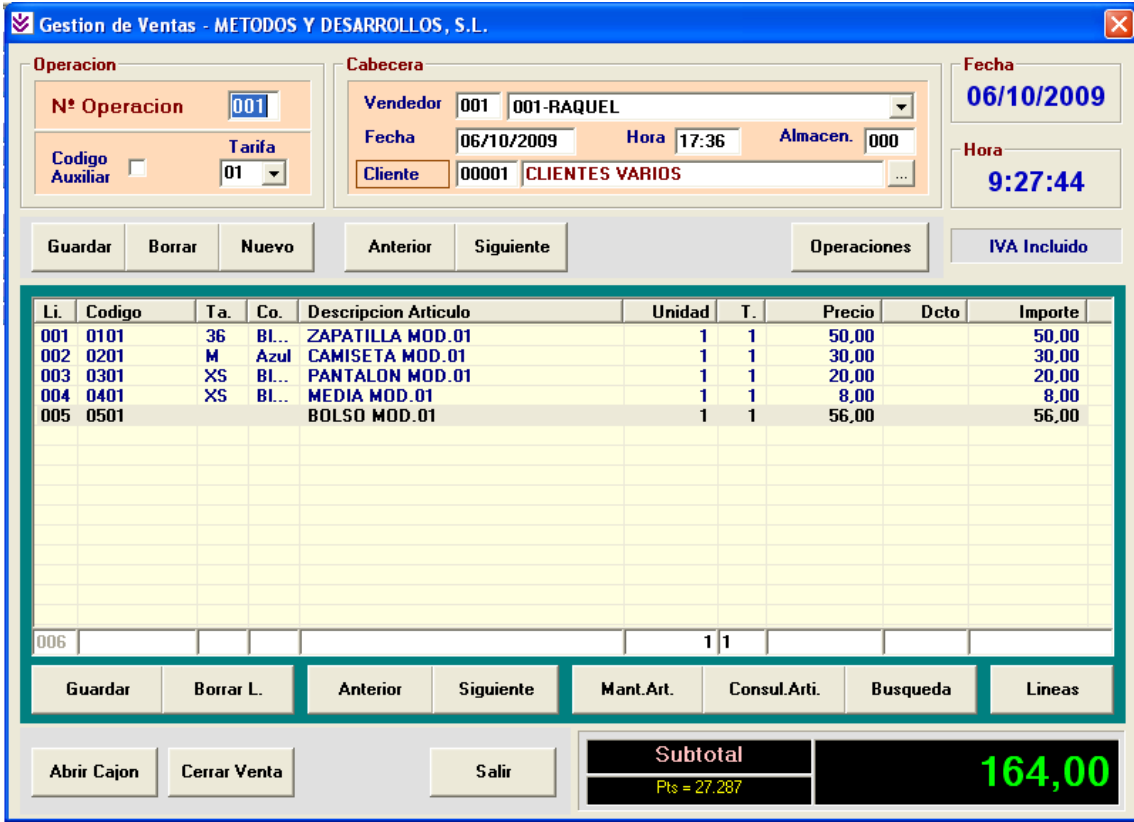

Para Cerrar la Venta:

 Pulsaremos la tecla F12 para acceder a Cerrar Facturas, el cursor se situará en el campo Entregado donde introducimos la cantidad entregada en metálico por el cliente (Ejem. 200) y se nos calculará el Cambio. Cerraremos la venta pulsando la tecla Intro.

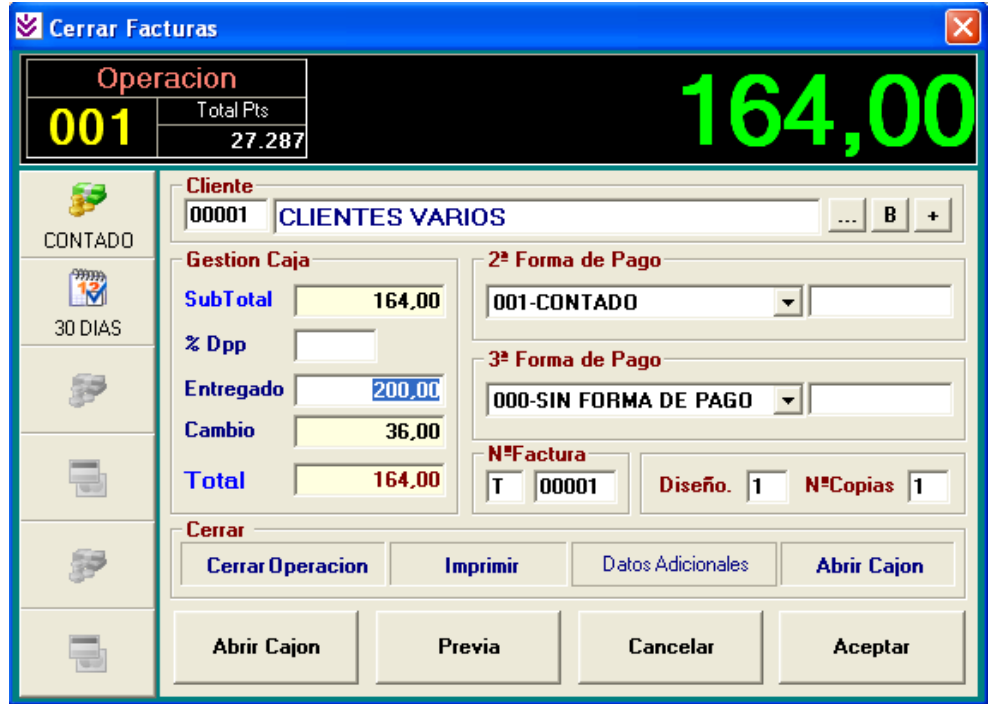

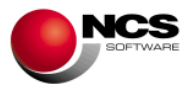

La impresión del Ticket se realizará en el momento de Cerrar la Venta y se imprimirá aproximadamente de esta forma:

```
DEPORTES SPORT
C/Gran Vía 99
30012 Murcia
Telf. 968123456
EMPRESA *.- DEMO -.* - 00.000.000-X
NºTicket.:T00001 Fecha:06/10/2009 17.36
Uni Descripción Importe
--- ------------------------------ -------
  1 ZAPATILLA MOD.01 36 50,00
  1 CAMISETA MOD.01 M 30,00
  1 PANTALON MOD.01 S 20,00
 1 MEDIA MOD.01 8,00
  1 BOLSO MOD.01 56,00
------------------------------------------
TOTAL TICKET...: 164,00
Entregado......: 200,00
Cambio........: 36,00
 ------------------------------------------
Le Atendió..: RAQUEL
*.- GRACIAS POR SU VISITA -.**
        **.- IVA Incluido -.**
```
#### **Comentario:**

- El programa nos sitúa de nuevo en la pantalla de ventas, en el campo código de artículo para seguir introduciendo artículos de una nueva venta.
- Para dar de alta una nueva operación debemos pulsar el botón Nuevo (Alt + N), automáticamente nos propondrá la siguiente y nos preparará el formulario.
- Para modificar la cabecera de una operación ya existente deberemos situarnos sobre el Nº de Operación, para ello podemos utilizar los botones de Anterior (Alt + A), Siguiente (Alt + S), Operaciones (Alt + R) o bien una vez en el campo  $N^{\circ}$  Operación introducirla y pulsar la tecla Intro. Utilizaremos el botón Guardar (Alt + G) para grabar las modificaciones realizadas (Cuando se realiza una modificación el programa nos solicita confirmación "¿MODIFICAR OPERACION YA EXISTENTE?" deberemos contestar "Si" para hacer efectivos los cambios).
- Para Borrar un Nº de Operación deberemos situarnos sobre la misma y pulsar el botón Borrar (Alt + B), para confirmar el borrado contestaremos "Si" a la pregunta "¿BORRAR OPERACION?".
- Para modificar una línea deberemos situarnos sobre la misma, para ello podremos utilizar los botones de Anterior (Alt + T) y Siguiente (Alt + U) o bien hacer click sobre la línea deseada. Utilizaremos el botón Guardar (Alt + D) para grabar las modificaciones realizadas.
- Para Borrar una Línea deberemos situarnos sobre la misma y pulsar el botón Borrar L (Alt + O), para confirmar el borrado contestaremos "Si" a la pregunta "¿BORRAR LINEA?".

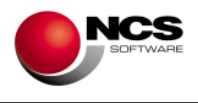

## *CASO PRÁCTICO 14. VENTA CON TARJETA DE CREDITO*

**Enunciado:** Realizar la venta de los siguiente artículos al cliente 00001 – CLIENTES VARIOS (El cliente nos entrega su tarjeta de crédito).

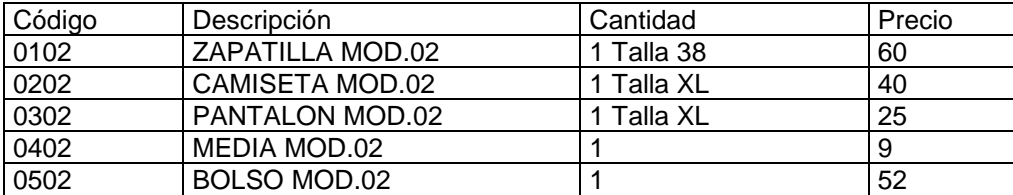

**Solución:** Entraremos en Ventas (Opción 1 Ventas, 1 Ventas). A continuación seguiremos los pasos realizados en el caso práctico nº 13 para la introducción de la venta.

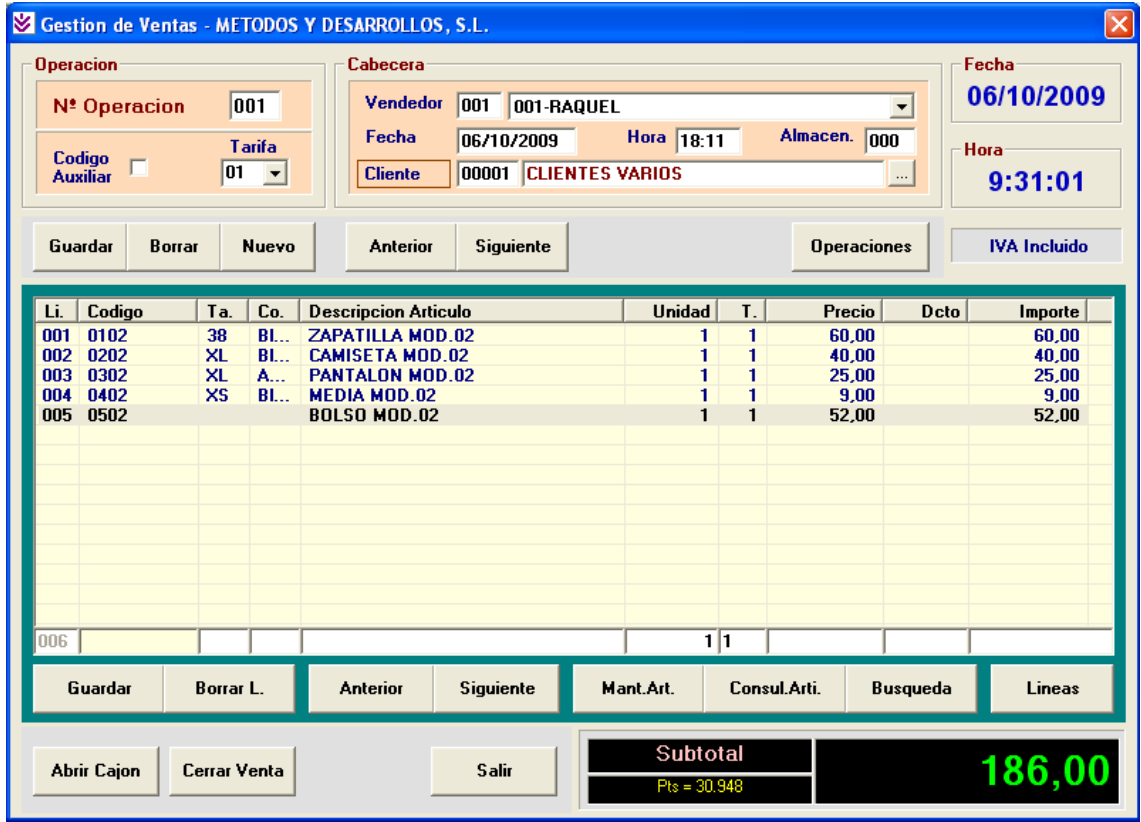

Para cerrar una venta pagada con Tarjeta de Crédito debemos seguir los siguientes pasos:

- En el campo Entregado introduciremos 0 y pulsamos Intro (esto indica que el cliente nos paga 0 Euros en metálico).
- Nos aparecerá el mensaje:

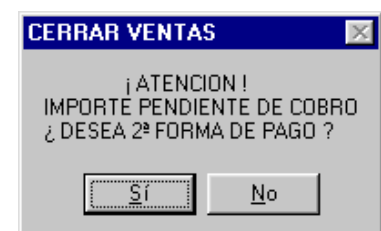

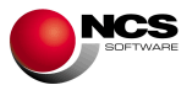

- Este mensaje nos indica que la venta esta pendiente de cobrar y nos pregunta si deseamos introducir una segunda forma de pago, contestaremos "Si".
- El cursor se situará en el campo "2ª Forma de Pago" donde seleccionaremos la 003 – TARJETA VISA y observaremos que automáticamente nos lleva el importe pendiente a esta segunda forma de pago.
- Cerraremos la venta pulsando la tecla Intro.

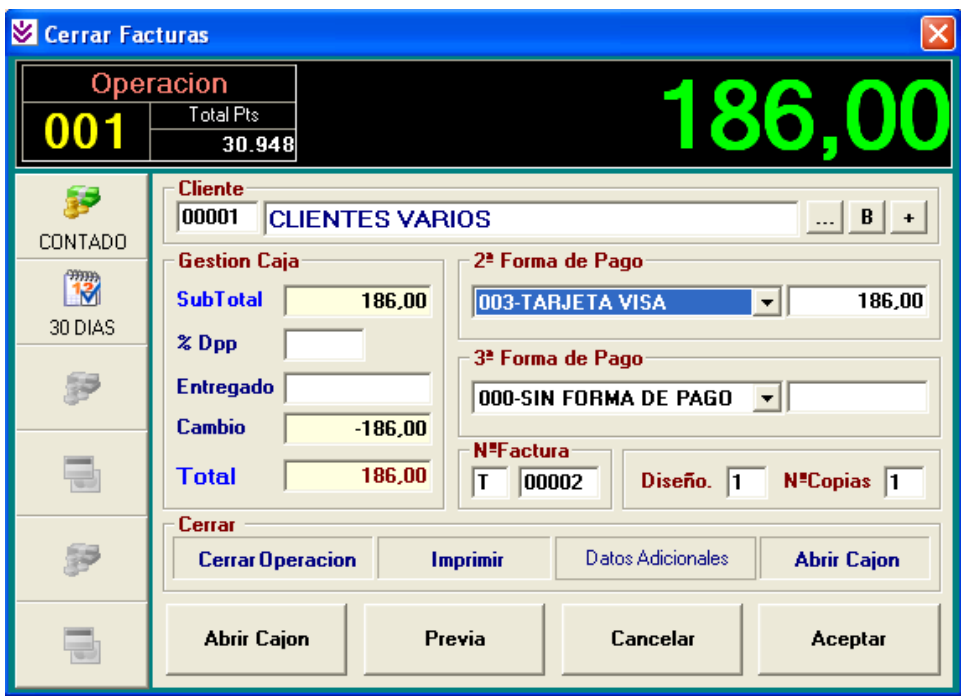

La impresión del Ticket se realizara en el momento de Cerrar la Venta y se imprimirá aproximadamente de la misma forma que en el caso práctico nº 13 con la única diferencia de la mención a la forma de pago:

------------------------------------------ (00001)-CLIENTES VARIOS-TARJETA VISA: 186,00 ------------------------------------------

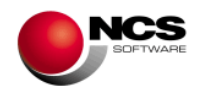

## *CASO PRÁCTICO 15. VENTA A CREDITO*

**Enunciado:** Realizar la venta de los siguiente artículos al cliente 00002 – ANTONIO SANCHEZ PEREZ (El cliente nos dejará la venta pendiente (Crédito)).

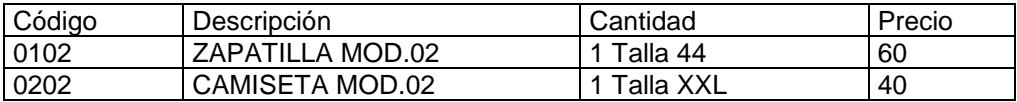

**Solución:** Entraremos en Ventas (Opción 1 Ventas, 1 Ventas). A continuación seguiremos los pasos realizados en el caso práctico nº 13 para la introducción de la venta.

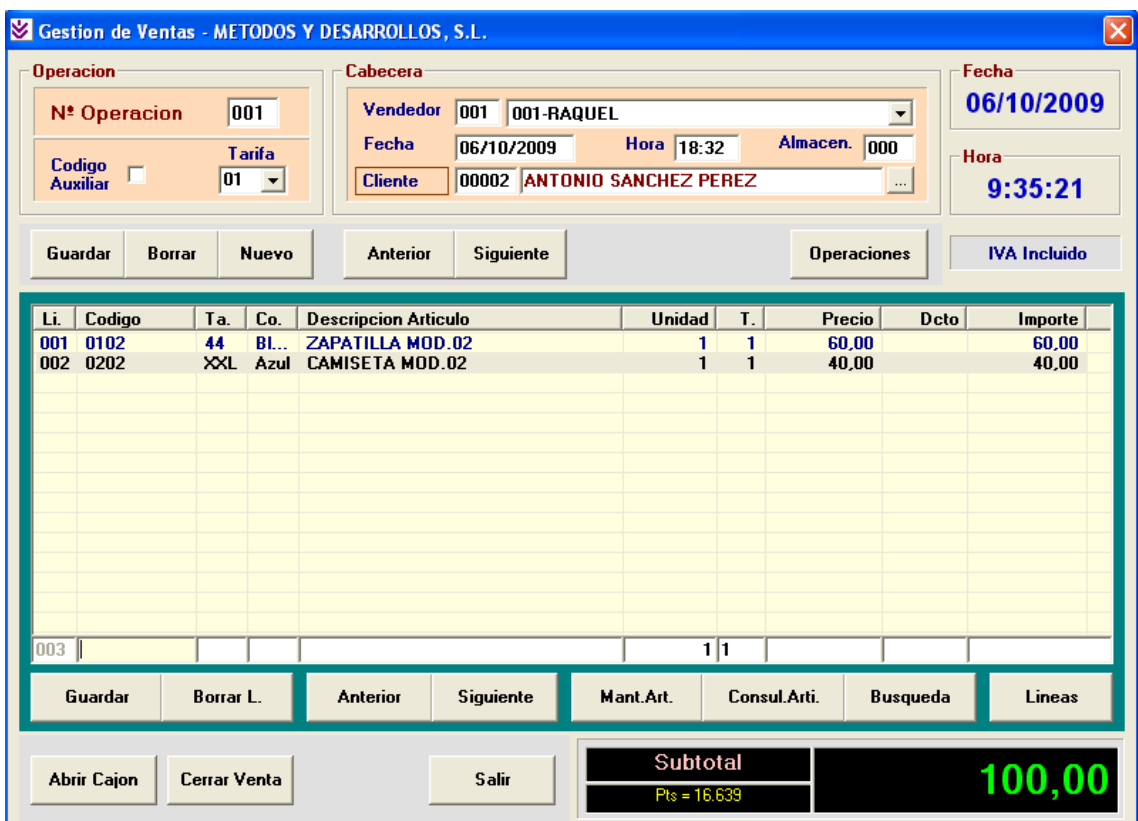

Para cerrar una venta a Crédito debemos seguir los siguientes pasos:

- En el campo Entregado introduciremos 0 y pulsamos Intro (esto indica que el cliente nos paga 0 Euros en metálico).
- Nos aparecerá el mensaje:

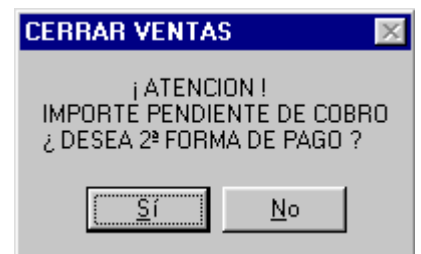

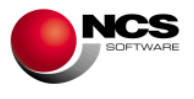

- Este mensaje nos indica que la venta esta pendiente de cobrar y nos pregunta si deseamos introducir una segunda forma de pago, contestaremos "Si".
- El cursor se situará en el campo "2ª Forma de Pago" donde seleccionaremos la 002 - CREDITO CLIENTE y observaremos que automáticamente nos lleva el importe pendiente a esta segunda forma de pago.
- Cerraremos la venta pulsando la tecla Intro.

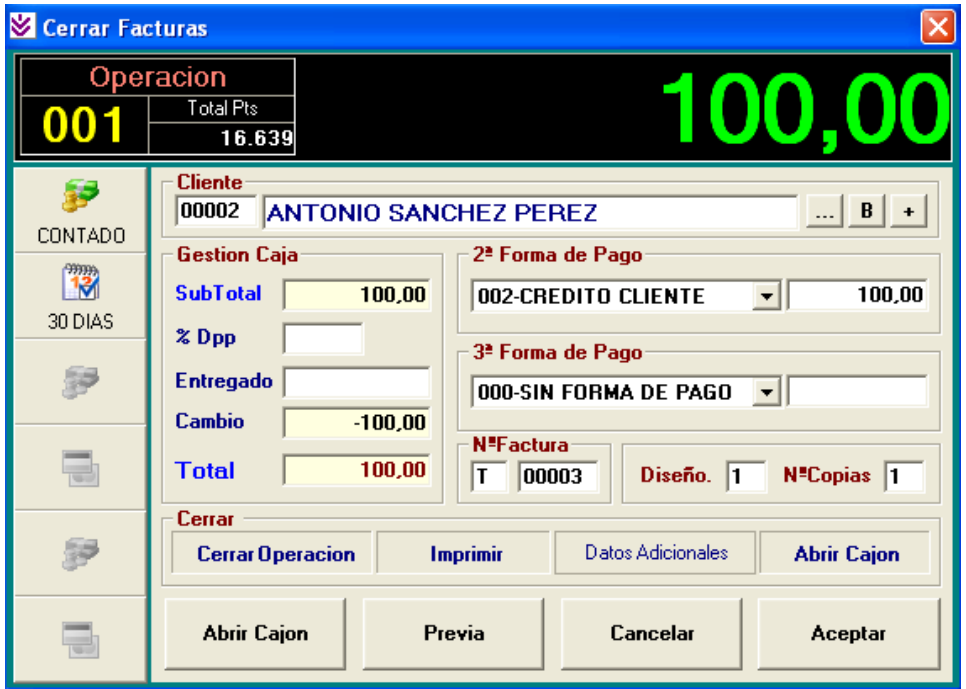

La impresión del Ticket se realizara en el momento de Cerrar la Venta y se imprimirá aproximadamente de la misma forma que en el caso práctico nº 13 con la única diferencia de la mención a la forma de pago:

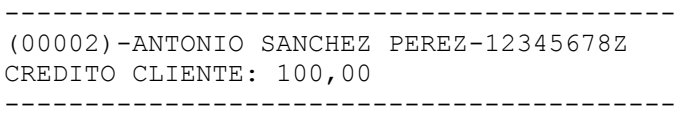

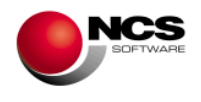

## *CASO PRÁCTICO 16. VENTA DE CONTADO Y TARJETA*

**Enunciado:** Realizar la venta de los siguiente artículos al cliente 00001 – CLIENTES VARIOS (El cliente nos paga 50 Euros en Metálico y el resto con tarjeta de crédito).

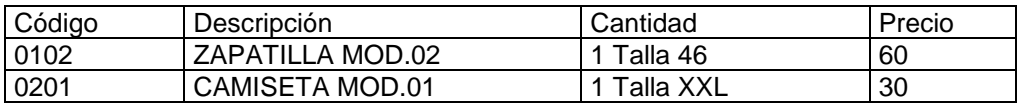

**Solución:** Entraremos en Ventas (Opción 1 Ventas, 1 Ventas). A continuación seguiremos los pasos realizados en el caso práctico nº 13 para la introducción de la venta.

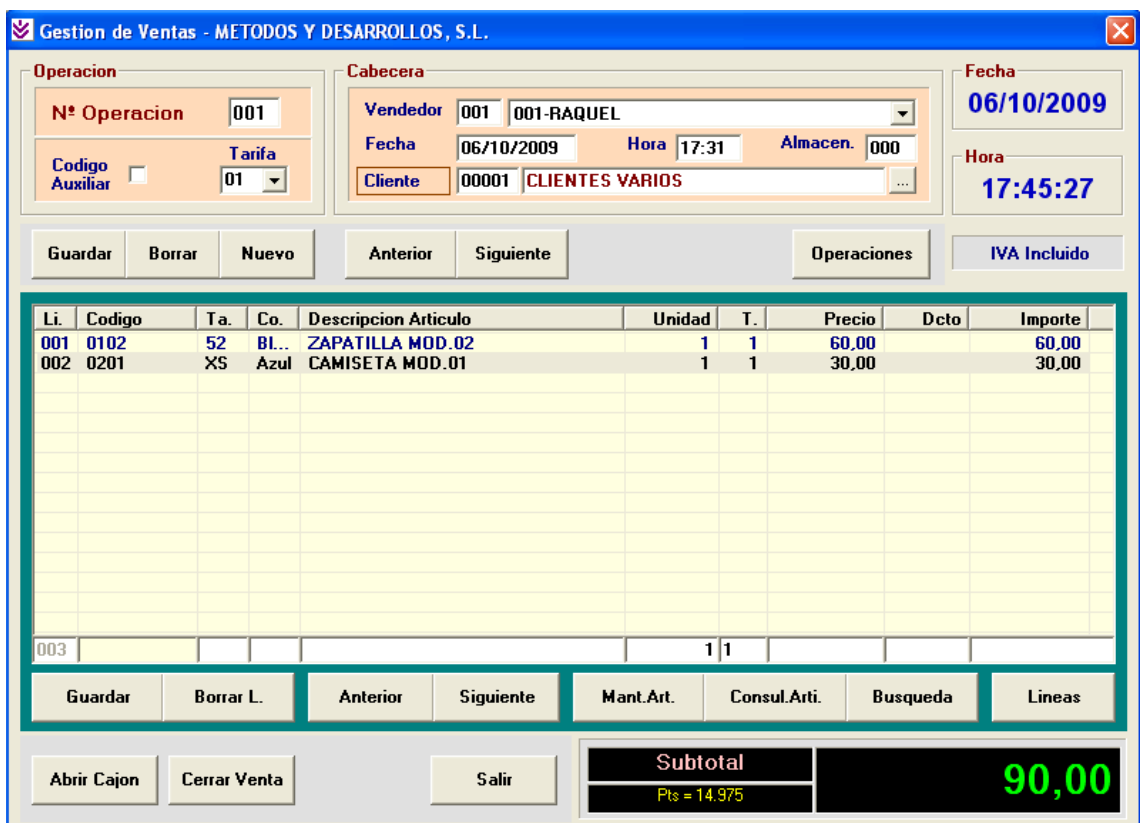

Para cerrar una venta pagada una parte en Metálico y otra con Tarjeta de Crédito debemos seguir los siguientes pasos:

- En el campo Entregado introduciremos el importe entregado en metálico (50 Euros) y pulsamos Intro (esto indica que el cliente nos paga 50 Euros en metálico).
- Nos aparecerá el mensaje:

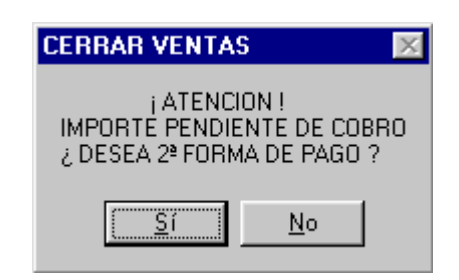

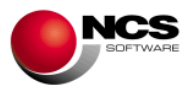

- Este mensaje nos indica que la venta está pendiente de cobrar y nos pregunta si deseamos introducir una segunda forma de pago, contestaremos "Si".
- El cursor se situará en el campo "2ª Forma de Pago" donde seleccionaremos la 003 – TARJETA VISA y observaremos que automáticamente nos lleva el importe pendiente a esta segunda forma de pago (40 Euros).
- Cerraremos la venta pulsando la tecla Intro.

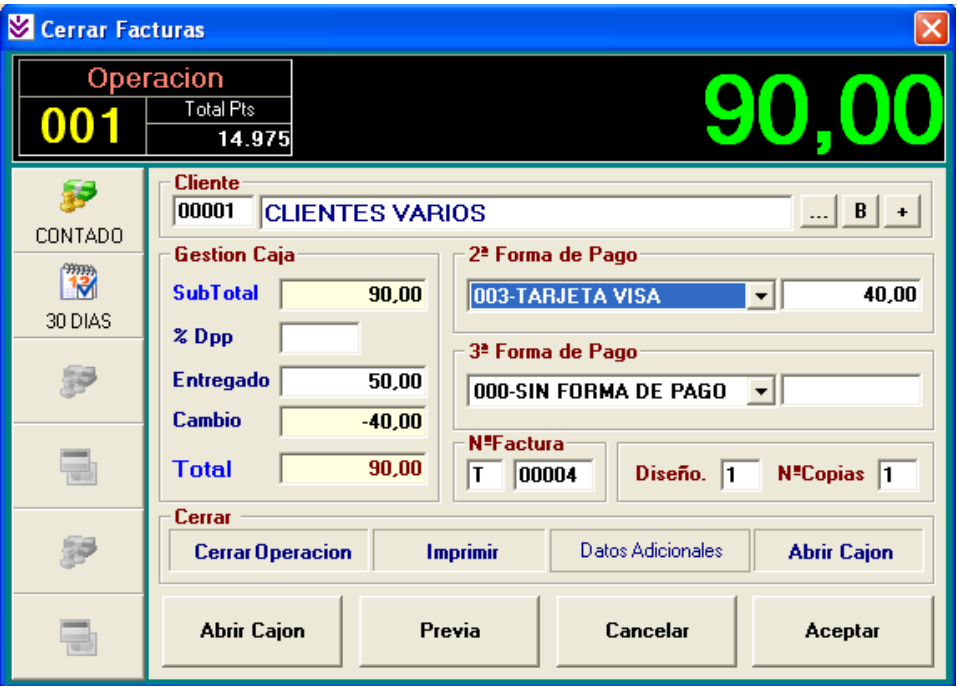

La impresión del Ticket se realizará en el momento de Cerrar la Venta y se imprimirá aproximadamente de la forma que hemos visto en los anteriores casos prácticos.

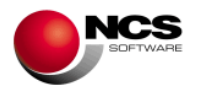

### *CASO PRÁCTICO 17. VENTA DE CONTADO Y CREDITO*

**Enunciado:** Realizar la venta de los siguiente artículos al cliente 00002 – ANTONIO MARTINEZ PEREZ (El cliente nos paga 50 Euros en Metálico y el resto quedará pendiente (Crédito)).

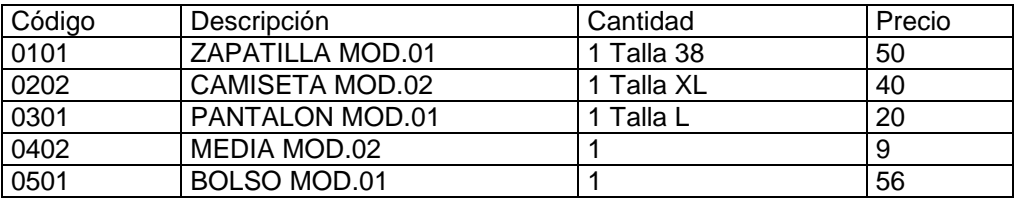

**Solución:** Entraremos en Ventas (Opción 1 Ventas, 1 Ventas). A continuación seguiremos los pasos realizados en el caso práctico nº 13 para la introducción de la venta.

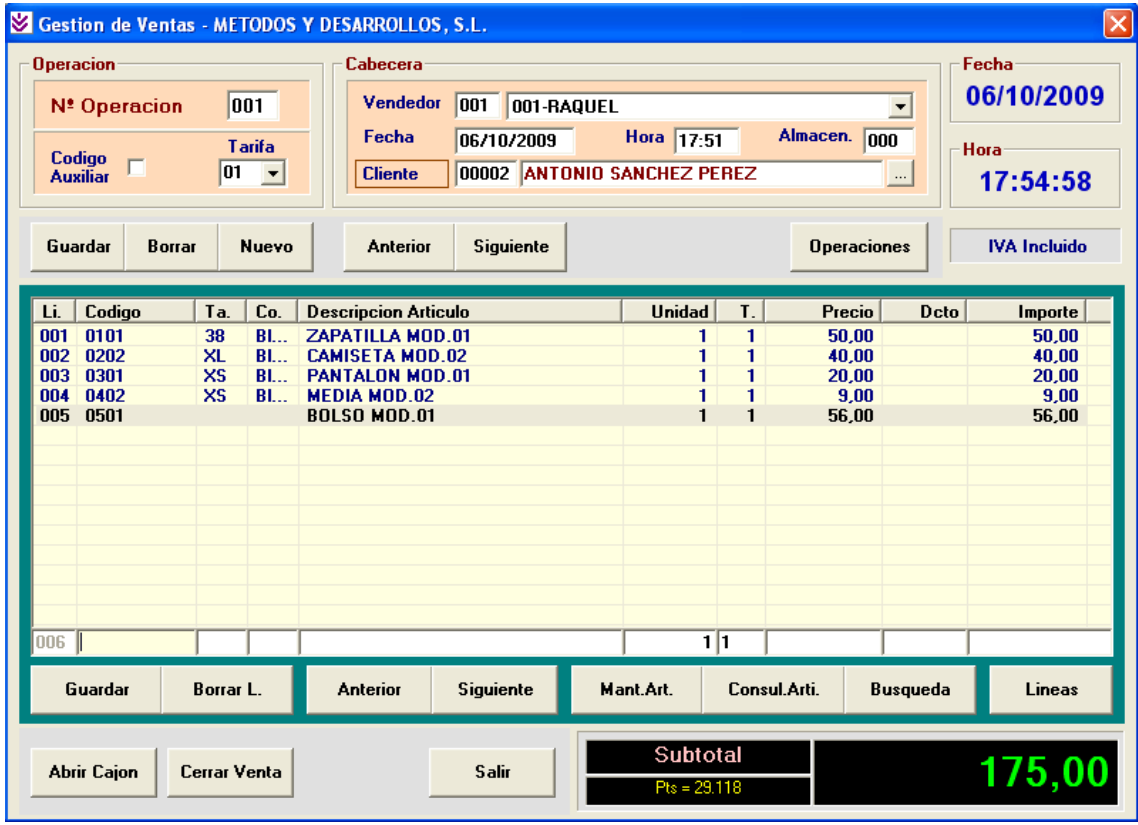

Para cerrar una venta a Crédito con una entrega a cuenta en Metálico debemos seguir los siguientes pasos:

- En el campo Entregado introduciremos el importe entregado en metálico (50 Euros) y pulsamos Intro (esto indica que el cliente nos paga 50 Euros en metálico).
- Nos aparecerá el mensaje:

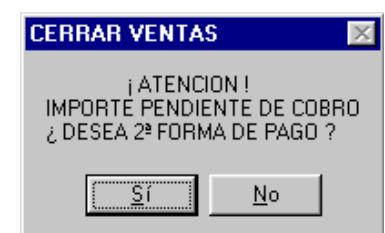

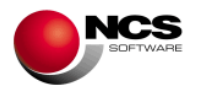

- Este mensaje nos indica que la venta está pendiente de cobrar y nos pregunta si deseamos introducir una segunda forma de pago, contestaremos "Si".
- El cursor se situará en el campo "2ª Forma de Pago" donde seleccionaremos la 002 – CREDITO CLIENTE y observaremos que automáticamente nos lleva el importe pendiente a esta segunda forma de pago (125 Euros).
- Cerraremos la venta pulsando la tecla Intro.

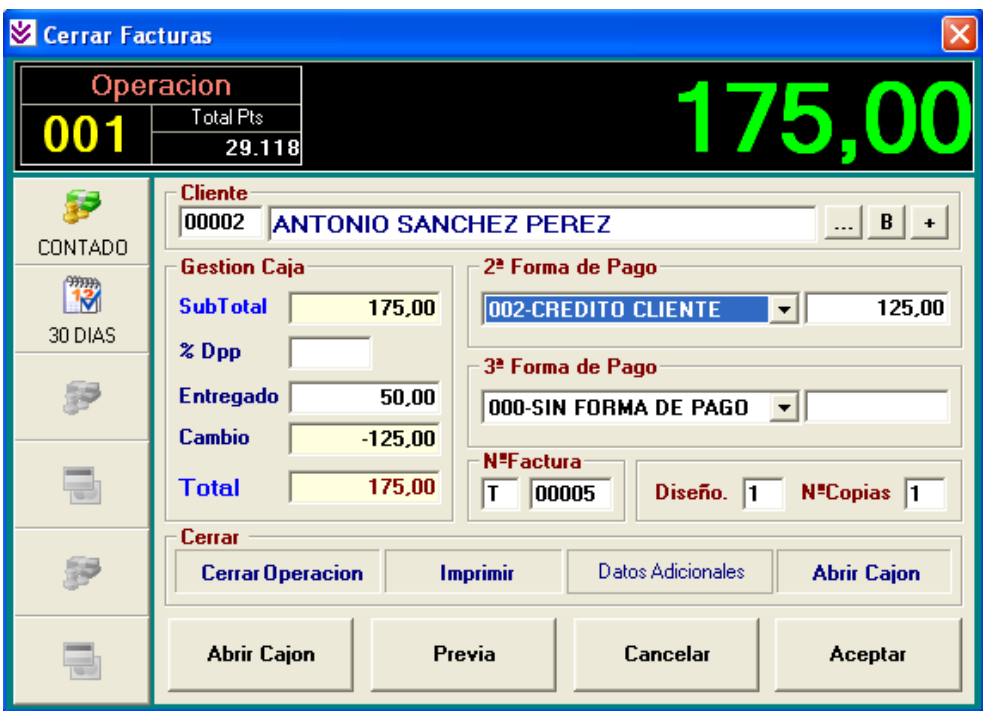

La impresión del Ticket se realizará en el momento de Cerrar la Venta y se imprimirá aproximadamente de la forma que hemos visto en los anteriores casos prácticos.

## *3.3.- Caja.*

Desde estas opciones podremos realizar Cobros, Entradas y Salidas de Caja y Arqueos.

#### *CASO PRÁCTICO 18. COBRO A UN CLIENTE POR DOCUMENTO*

**Enunciado:** Cobrar el importe pendiente de la factura T00005 del cliente 00002 – ANTONIO SANCHEZ PEREZ.

- Cliente: 00002 ANTONIO SANCHEZ PEREZ
- Factura: T00005 con un importe pendiente de 125 Euros
- Forma de Pago: Metálico.

**Solución:** Entraremos en Cobros (Opción 4 Caja, 1 Cobros), el programa se situará en el campo referencia, apareciendo a pie de formulario las distintas opciones (Guardar, Nuevo, Borrar, Anterior, Siguiente, Búsqueda y Salir). A continuación pulsaremos sobre el botón Nuevo (Alt + N) para asignar una nueva referencia, desplazándonos con la tecla Intro introduciendo los siguientes valores en cada campo:

- Fecha: Por defecto nos muestra el día actual.
- Hora: Por defecto nos muestra la hora actual.
- Vendedor: Por defecto nos muestra el vendedor parametrizado.

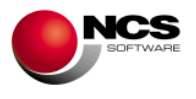

- Factura: Deberemos introducir el número de factura sobre la que queremos realizar el cobro, una vez introducido nos aparecerá el Imp. Pdte (T00005).
- Código de cliente: Nos aparece el código y el nombre del cliente emisor de la factura de forma automática ó podemos introducirlo directamente (00002), utilizar el botón "..." ó (Control+ Intro) para consultarlo.
- Saldo: Saldo del cliente a la fecha del cobro. Pulsando el botón "+" ó Control+E accedemos a la consulta de movimientos, con botón dcho. sobre "+" ó Control+P accedemos a Consulta de Cobros Pendientes y una vez dentro de esta consulta con el botón derecho accedemos a la consulta del consumo de artículos.
- Importe: Deberemos introducir el importe cobrado en este caso el pendiente de la factura (125 Euros).
- Para grabar el cobro pulsaremos sobre el botón Guardar (Alt + G).

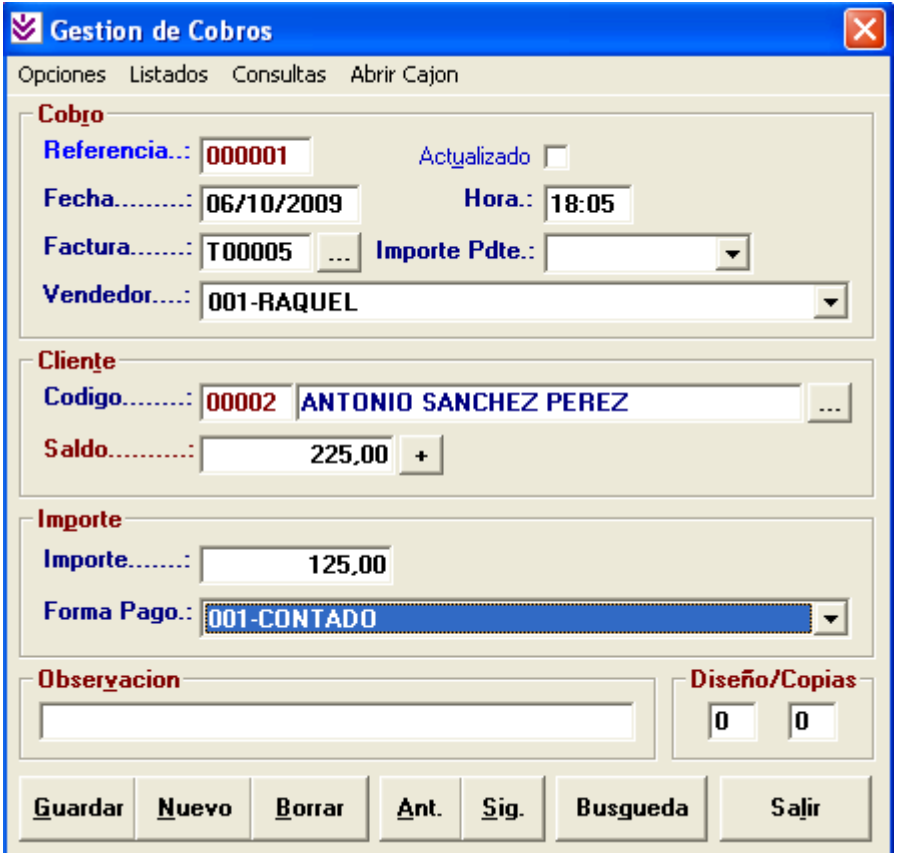

#### **Comentario:**

- Para dar de alta un nuevo cobro debemos pulsar el botón Nuevo (Alt + N), automáticamente nos propondrá la siguiente referencia y nos preparará el formulario.
- Para modificar una referencia ya existente debemos situarnos sobre la misma, para ello podemos utilizar los botones de Anterior (Alt + A) y Siguiente (Alt + S) o bien una vez en el campo Referencia introducir el código deseado y pulsar la tecla Intro. Utilizaremos el botón Guardar (Alt + G) para grabar las modificaciones realizadas (Cuando se realiza una modificación el programa nos solicita confirmación "¿MODIFICAR REFERENCIA YA EXISTENTE?" deberemos contestar "Si" para hacer efectivos los cambios).
- Para borrar una referencia existente deberemos situarnos sobre el mismo y pulsar el botón Borrar (Alt + B), para confirmar el borrado contestaremos "Si" a la pregunta ¿BORRAR COBRO?

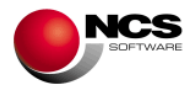

## *CASO PRÁCTICO 19. COBRO A UN CLIENTE POR IMPORTE*

**Enunciado:** Cobrar el importe pendiente del cliente 00002 – ANTONIO SANCHEZ PEREZ..

- Cliente: 00002 ANTONIO SANCHEZ PEREZ
- Importe: 100 Euros
- Forma de Pago: Metálico.

**Solución:** Entraremos en Cobros (Opción 4 Caja, 1 Cobros), y siguiendo las instrucciones de caso práctico nº 18 procederemos a la introducción de este cobro.

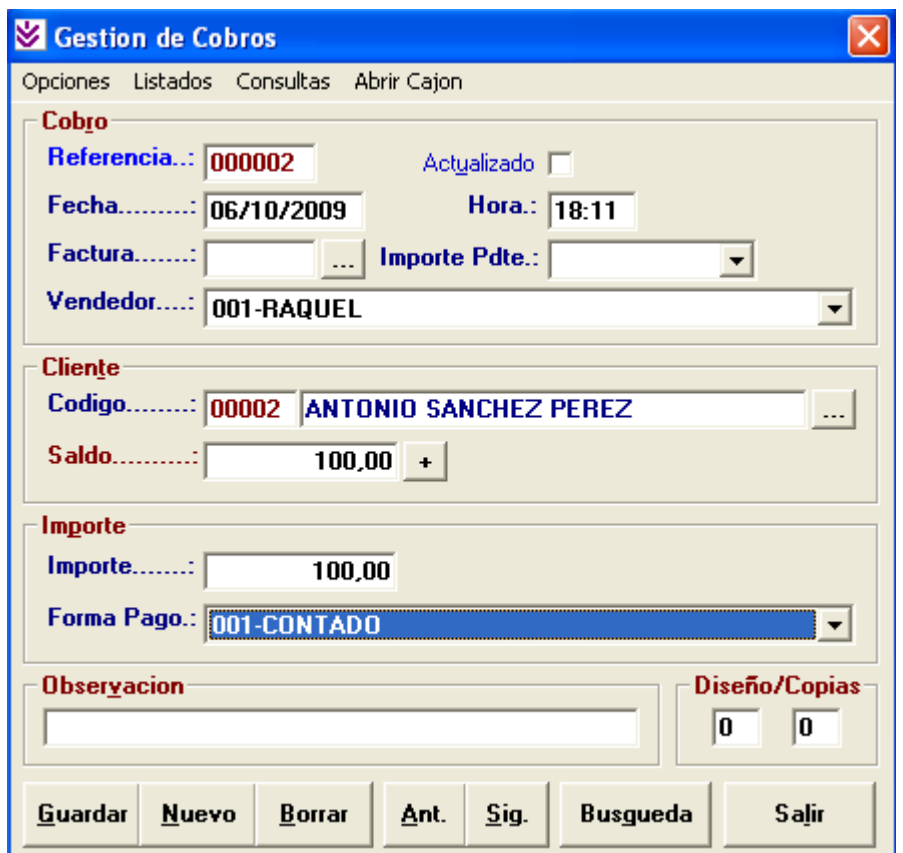

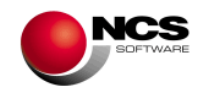

### *CASO PRÁCTICO 20. SALDO INICIAL DE CAJA*

**Enunciado:** Introducir el saldo inicial de caja de hoy.

- Vendedor: 001 RAQUEL
- Importe: 30 Euros

**Solución:** Entraremos en E/S de Caja (Opción 4 Caja, 2 E/S Caja), el programa se situará en el campo referencia, apareciendo a pie de formulario las distintas opciones (Guardar, Nuevo, Borrar, Anterior, Siguiente, Búsqueda y Salir). A continuación pulsaremos sobre el botón Nuevo (Alt + N) para asignar una nueva referencia, desplazándonos con la tecla Intro introduciendo los siguientes valores en cada campo:

- Fecha: Por defecto nos muestra el día actual.
- Hora: Por defecto nos muestra la hora actual.
- Vendedor. Buscaremos el vendedor 001. En nuestro caso nos aparece por defecto ya que lo tenemos parametrizado.
- Importe: Deberemos introducir 30 Euros.
- Tipo E/S.: Saldo Inicial de Caja.
- Para grabar la E/S de Caja pulsaremos sobre el botón Guardar (Alt + G).

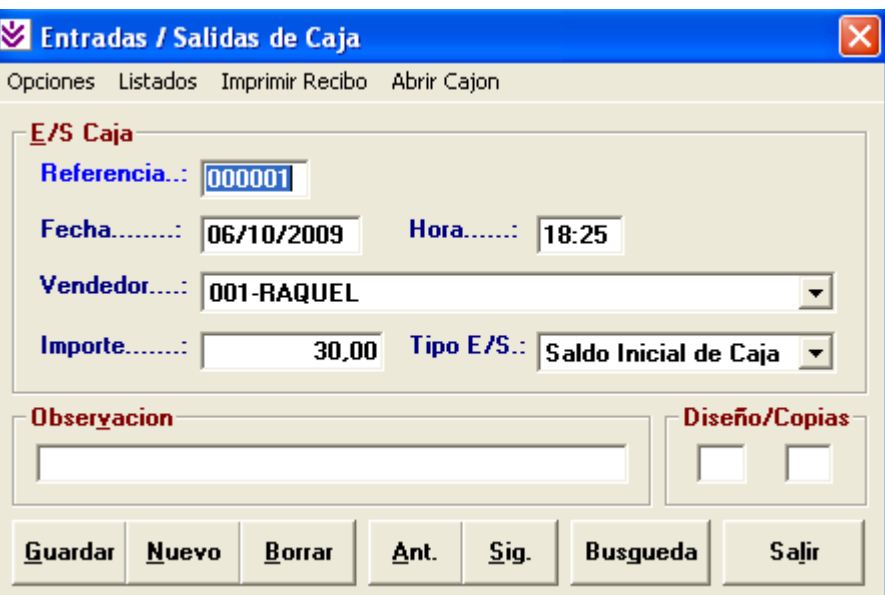

### **Comentario:**

- Para dar de alta un nueva E/S de Caja debemos pulsar el botón Nuevo (Alt + N), automáticamente nos propondrá la siguiente referencia y nos preparará el formulario.
- Para modificar una referencia ya existente debemos situarnos sobre la misma, para ello podemos utilizar los botones de Anterior (Alt + A) y Siguiente (Alt + S) o bien una vez en el campo Referencia introducir el código deseado y pulsar la tecla Intro. Utilizaremos el botón Guardar (Alt + G) para grabar las modificaciones realizadas (Cuando se realiza una modificación el programa nos solicita confirmación "¿MODIFICAR REFERENCIA YA EXISTENTE?" deberemos contestar "Si" para hacer efectivos los cambios).
- Para borrar una referencia existente deberemos situarnos sobre el mismo y pulsar el botón Borrar (Alt + B), para confirmar el borrado contestaremos "Si" a la pregunta ¿BORRAR E/S DE CAJA?.

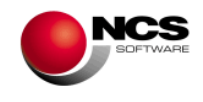

## *CASO PRÁCTICO 21. ENTRADA DE CAJA*

**Enunciado:** Introducir cambio de monedas por un importe de 60 Euros.

- Vendedor: 001 RAQUEL
- Importe: 60 Euros

**Solución:** Entraremos en E/S de Caja (Opción 4 Caja, 2 E/S Caja), y siguiendo las instrucciones del caso practico nº 20 introduciremos la Entrada de Caja.

• Tipo E/S.: Entrada

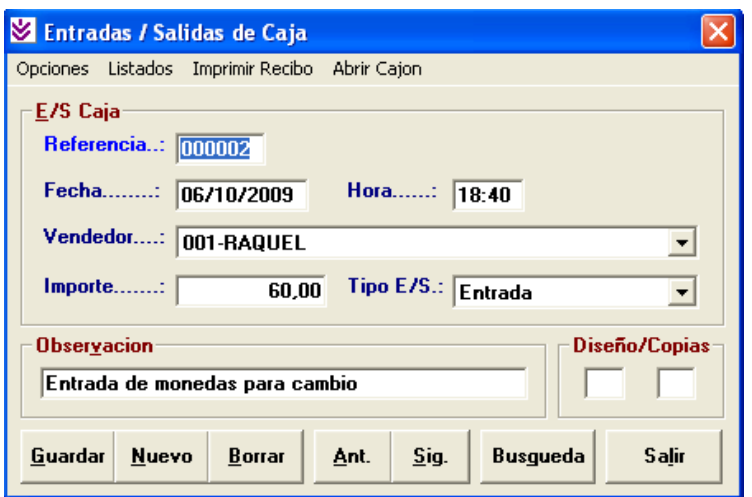

#### *CASO PRÁCTICO 22. SALIDA DE CAJA*

**Enunciado:** Pago de una factura de material de limpieza.

- Vendedor: 001 RAQUEL
- Importe: 25 Euros
- Observaciones: Material de Limpieza.

**Solución:** Entraremos en E/S de Caja (Opción 4 Caja, 2 E/S Caja), y siguiendo las instrucciones del caso practico nº 20 introduciremos la Salida de Caja.

• Tipo E/S.: Salida

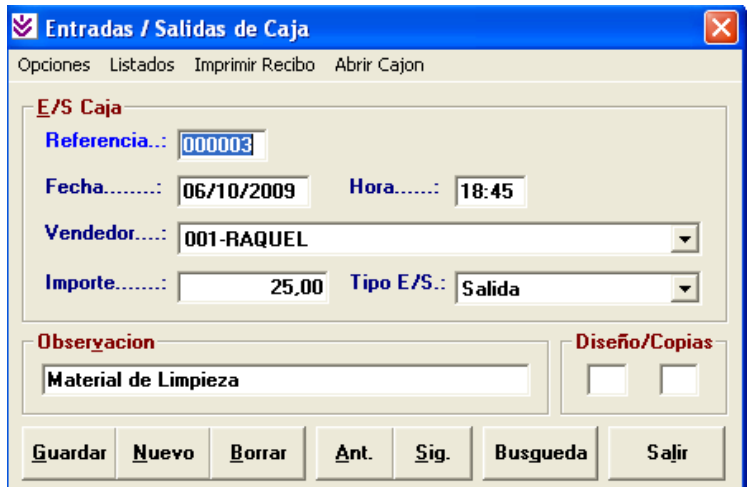

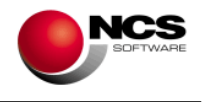

#### *CASO PRÁCTICO 23. REALIZAR UN ARQUEO*

**Enunciado:** Realizar el Arqueo del día 06/10/2009.

**Solución:** Entraremos en Arqueos (Opción 4 Caja, 3 Arqueos), el programa se situará en el campo Fecha, apareciendo a pie de formulario las distintas opciones (Guardar, Nuevo, Borrar, Anterior, Siguiente, Calcular, Detalles, Imprimir 40c, Listados y Salir). A continuación pulsaremos sobre el botón Nuevo (Alt + N) y seguidamente sobre el botón Calcular (Alt + C) después de un breve instante aparecerá el cálculo del arqueo del día.

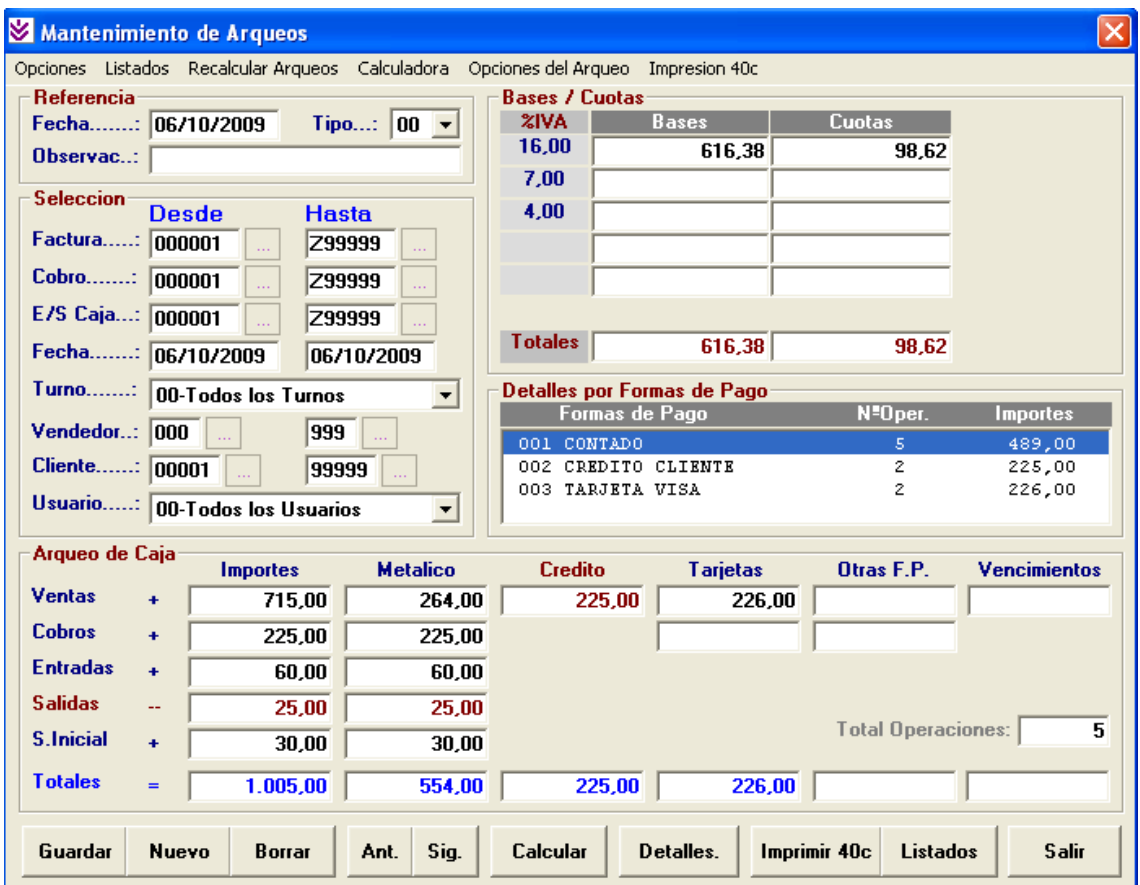

El arqueo nos muestra la siguiente información:

- El desglose de Bases y Cuotas de IVA/IGIC.
- El detalle por Formas de Pago
- La suma total de Importes desglosados en Ventas, Cobros, Entradas, Salidas y S. Inicial de Caja así como la suma total.
- La suma total de Importes en Metálico desglosados en Ventas, Cobros, Entradas, Salidas y S. Inicial de Caja así como la suma total (Este es el importe que debe haber en metálico en nuestra caja).
- El Importe total de las ventas realizadas a Crédito.
- El importe total de las Ventas y Cobros realizados con Tarjetas de Crédito.
- El Importe total de las Ventas y Cobros realizados con Otras formas de pago.
- También podemos ver el número de operaciones que hemos realizado el día de hoy.
- Mediante el botón "Detalles" podemos cambiar la consulta de Bases y Cuotas por Formas de Pago.

## **NCS TPV Comercios guía de puesta en marcha**

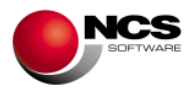

Esta información la podemos imprimir en un informe (Listados Alt + D) o en una impresora de 40 columnas (Tickets). Para poder imprimir en 40 columnas debemos previamente seleccionar la impresora y la fuente que vamos a utilizar. Esto lo podemos hacer en las opciones del menú: Impresoras y Fuentes.

Si queremos incluir en el listado del arqueo en 40 columnas las Ventas por Familia y los Descuentos realizados, debemos activar estas posibilidades en Opciones del Arqueo.

El resultado del arqueo impreso en 40 columnas es el siguiente:

\*\*\*\*\*\*\*\*\*\*\*\*\*\*\*\*\*\*\*\*\*\*\*\*\*\*\*\*\*\*\*\*\*\*\* Fecha..: 06/10/2009 T00 Observ.: Empresa: EMPRESA \*. - DEMO -.\*  $001 - 01$ \*\*\*\*\*\*\*\*\*\*\*\*\*\*\*\*\*\*\*\*\*\*\*\*\*\*\*\*\*\*\*\*\*\*\* S E L E C C I O N E S FACTURAS.: 000001 - Z99999 FECHAS...: 06/10/2009 - 06/10/2009 TURNO....: 00-Todos los Turnos VENDEDOR.: 000 - 999 CLIENTE..: 00001 - 99999 USUARIO..: 00-Todos los Usuarios \*\*\*\*\*\*\*\*\*\*\*\*\*\*\*\*\*\*\*\*\*\*\*\*\*\*\*\*\*\*\*\*\*\*\* I M P O R T E S ++ VENTAS..........: 715,00<br>++ COBROS CLIENTES.: 125,00 ++ COBROS CLIENTES.: ++ ENTRADAS........: 60,00 -- SALIDAS.........: 25,00 ++ S.INICIAL.......: 30,00 == TOTAL...........: 905,00 \*\*\*\*\*\*\*\*\*\*\*\*\*\*\*\*\*\*\*\*\*\*\*\*\*\*\*\*\*\*\*\*\*\*\* M E T A L I C O ++ VENTAS..........: 264,00 ++ COBROS CLIENTES.: 125,00 ++ ENTRADAS........: 60,00 -- SALIDAS.........: 25,00 ++ S.INICIAL.......: 30,00 == TOTAL...........: 454,00 \*\*\*\*\*\*\*\*\*\*\*\*\*\*\*\*\*\*\*\*\*\*\*\*\*\*\*\*\*\*\*\*\*\*\* C R E D I T O ++ VENTAS..........: 225,00  $=$  TOTAL...........: 225,00 \*\*\*\*\*\*\*\*\*\*\*\*\*\*\*\*\*\*\*\*\*\*\*\*\*\*\*\*\*\*\*\*\*\*\* T A R J E T A S ++ VENTAS..........: 226,00 ++ COBROS CLIENTES.:  $==$  TOTAL...........: 226,00 \*\*\*\*\*\*\*\*\*\*\*\*\*\*\*\*\*\*\*\*\*\*\*\*\*\*\*\*\*\*\*\*\*\*\* O T R A S ++ VENTAS..........: ++ COBROS CLIENTES.:

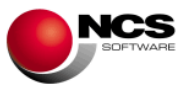

 $==$  TOTAL..........

\*\*\*\*\*\*\*\*\*\*\*\*\*\*\*\*\*\*\*\*\*\*\*\*\*\*\*\*\*\*\*\*\*\*\*

ARQUEO DE CAJA (TOTALES)

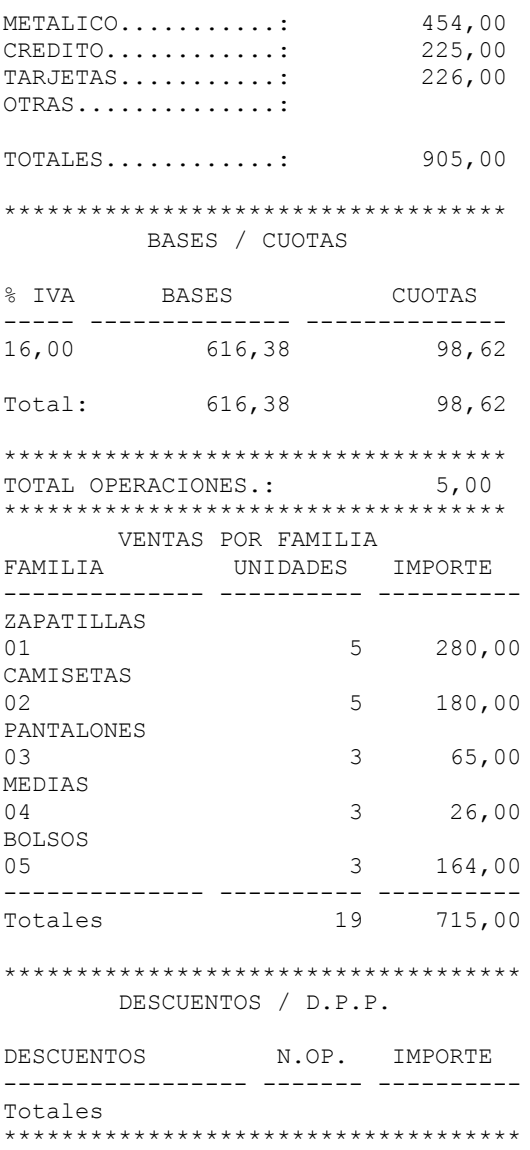

#### **Comentario:**

- Para dar de alta un nuevo Arqueo debemos pulsar el botón Nuevo (Alt + N), automáticamente nos propondrá la fecha actual y nos preparará el formulario.
- Para modificar una referencia ya existente debemos situarnos sobre la misma, para ello podemos utilizar los botones de Anterior (Alt + A) y Siguiente (Alt + S) o bien introducir el campo Fecha y pulsar la tecla Intro. Utilizaremos el botón Guardar (Alt + G) para grabar las modificaciones realizadas (Cuando se realiza una modificación el programa nos solicita confirmación "¿MODIFICAR ARQUEO YA EXISTENTE?" deberemos contestar "Si" para hacer efectivos los cambios).
- Para borrar una referencia existente deberemos situarnos sobre el mismo y pulsar el botón Borrar (Alt + B), para confirmar el borrado contestaremos "Si" a la pregunta ¿BORRAR ARQUEO?

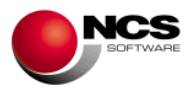

## **4.- PROCESOS ESPECIALES.**

## *4.1.- Copias de Seguridad*

Desde esta opción podremos realizar copias de seguridad así como restaurarlas si fuese preciso.

Tener actualizadas las copias de seguridad es fundamental para evitar la perdida de datos en el caso de algún tipo de problema tanto de Software (Programa) como de Hardware (Ordenador).

#### *CASO PRÁCTICO 24. REALIZAR UNA COPIA DE SEGURIDAD*

**Enunciado:** Realizar una copia de seguridad en el disco duro.

**Solución:** Entraremos en Copias de Seguridad (Opción 9 Auxiliares, 8 Copias de Seguridad) y seguiremos los siguientes pasos.

- Seleccionaremos la empresa 1 (nos aparece por defecto), el ejercicio Actual y la unidad C: (seleccionamos esta unidad ya que la copia de seguridad la vamos a realizar en disco duro), podríamos seleccionar cualquier otra unidad o bien realizar las copias en Cdrom.
- Pulsaremos el Botón Copiar (Alt + C).
- A la pregunta de ¿Proceder con la Copia de Seguridad? Responderemos "Si".
- Una vez finalizada la copia de seguridad nos aparecerá el mensaje Copia de Seguridad Finalizada.

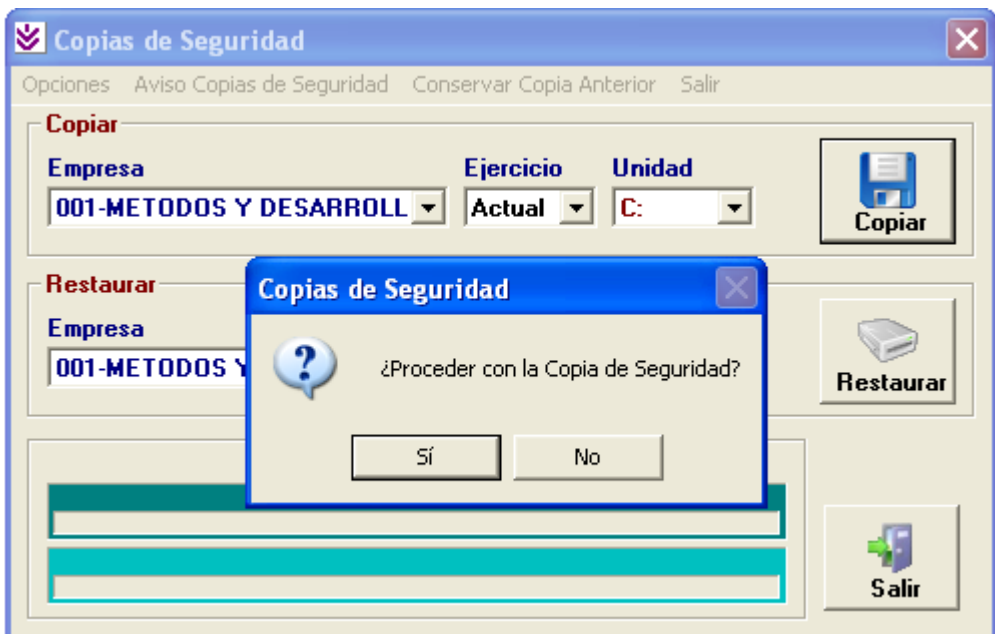

#### **Comentarios:**

 Mediante **Aviso Copias de Seguridad** podemos introducir el número de días que queremos que transcurran hasta volver a hacer una copia de seguridad, de tal forma que aparecerá un mensaje de aviso recordando que conviene hacer copias de seguridad. Este mensaje de aviso aparece al entrar en la aplicación, al cambiar de ejercicio o de empresa y al pasar los procesos de actualización, pudiendo acceder directamente a la pantalla de copias de seguridad. Si no desea que le aparezca este mensaje puede introducir número de días 0. Sólo podemos introducir un número

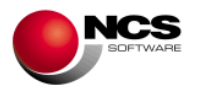

máximo de días 30, si excedemos esta cantidad el programa pondrá de forma automática, número de días 7.

- **Conservar Copia Anterior:** Si activamos esta opción del Menú, cada vez que se realice una copia de seguridad nos preguntará si queremos conservar la copia anterior, en el caso de decir Sí, renombrará la copia anterior con la fecha y hora del día en que se hizo. Un ejemplo sería NCS0010000\_20091023\_1807.ZIP esta sería la copia del día 23 de Octubre de 2009 hecha a las seis y siete de la tarde. La nueva copia tendría el siguiente formato: NCS0010000.ZIP. Si le decimos que No sobrescribiría la copia anterior.
- En **Opciones/ Restaurar en,** podemos restaurar una copia de seguridad en el directorio seleccionado por el usuario: En **Fichero a Restaurar** seleccionaremos la ruta en la que tengamos el fichero ZIP donde se encuentra la copia de seguridad a restaurar, para ello podemos pinchar en el botón "....". Una vez seleccionado el Fichero a Restaurar y el Directorio Destino, podremos pulsar el botón "Restaurar" para comenzar la restauración de la copia de seguridad.

## *4.2.- Cierre del ejercicio.*

Esta opción nos permitirá cerrar el ejercicio actual y comenzar uno nuevo al finalizar el año. Este proceso borra todos los datos del ejercicio actual y crea uno nuevo con los saldos iniciales más los movimientos introducidos en el siguiente ejercicio, por lo tanto es necesario realizar copias de seguridad antes de realizar este proceso.

### *CASO PRÁCTICO 25. CERRAR EL EJERCICIO*

**Enunciado:** Suponiendo que nos encontramos en la fecha 15/01/2010, vamos a Cerrar el Ejercicio Actual.

**Solución:** Entraremos en el Asistente para el Cierre del Ejercicio (Opción 0 Ayudas, 3 Asistente para el Cierre del Ejercicio) y seguiremos los siguientes pasos:

- Empresa Actual: Empresa en la vamos a realizar el cierre. Aparece por defecto la empresa de trabajo.
- Emp. Crear Ejer: Este es el nº de empresa en el que se creará el nuevo ejercicio. Aparece por defecto el mismo nº de empresa que en Actual.
- Multiejercicio: Este es el año donde se va a guardar el ejercicio actual. Nos aparecerá por defecto un año inferior a la fecha del equipo. En este caso nos aparece 2009.
- Fecha Inicial: Nos aparece la fecha actual. No tenemos debemos cambiar en ningún caso esta fecha.
- Modo Automático: Debemos marcar esta opción que automáticamente configurará los distintos procesos necesarios para realizar el cierre.
- Pulsar el Botón Copias de Seguridad: Contestar "Si" a la pregunta ¿Proceder con la Copia de Seguridad?
- Pulsar el Botón Crear Nuevo Ejercicio: Contestar "Si" a la pregunta ¿CONTINUAR LA CREACION DEL NUEVO EJERCICIO?
- Pulsar el Botón Importar Datos: Contestar "Si" a la pregunta ¿COMENZAR CON LA IMPORTACION DE DATOS?
- Pulsar el Botón Recalcular S.I./S.A.: Contestar "Si" a la pregunta ¿CONTINUAR?
- Pulsar el Botón Recuperar Acumulados: Contestar "Si" a la pregunta ¿CONTINUAR CON LA RECUPERACION DE ACUMULADOS?

# **NCS TPV Comercios**

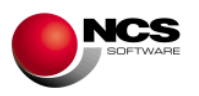

**guía de puesta en marcha**

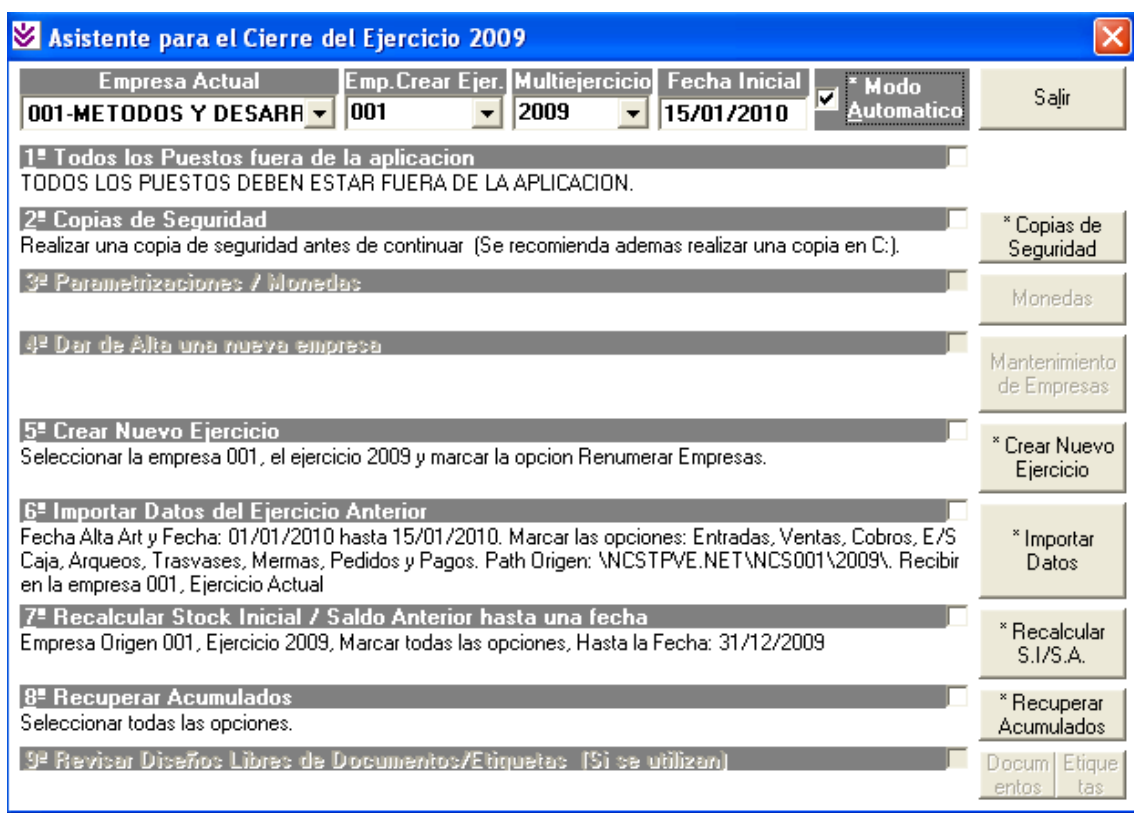

**Comentario:** Después de finalizar todos estos procesos tendremos en el Ejercicio actual los datos listos para trabajar y en 2009 los datos de ejercicio anterior para su consulta.